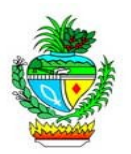

# **CARTILHA BÁSICA DO SISTEMA DE FREQUÊNCIA – SFR GESTOR DO PONTO ELETRÔNICO**

A Secretaria de Estado de Gestão e Planejamento – SEGPLAN adotou o Sistema de Registro de Ponto Eletrônico como forma de controle de freqüência de seus servidores, a partir de janeiro de 2012, sendo esta, na verdade, mais uma importante ferramenta para uma gestão pública eficiente.

O registro de assiduidade e pontualidade por meio do Ponto Eletrônico deve ser visto como um instrumento de defesa ao bom servidor, na medida em que estabelecerá tratamento igualitário a todos, garantindo o cumprimento da jornada de trabalho.

DECRETO Nº 8.320, DE 12 DE FEVEREIRO DE 2015. A Secretaria de Gestão e Planejamento deverá implantar o Sistema de Registro de Ponto Eletrônico nos órgãos e nas entidades integrantes da administração direta, autárquica e fundacional do Poder Executivo.

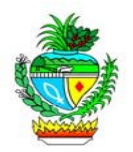

# **CRIANDO USUÁRIO DO SERVIDOR AO PORTAL INTRAGOIÁS**

1º- Quando o servidor não possuir "USUARIO PORTAL", o mesmo deverá ser cadastrado através do *site*: www.intra.goias.gov.br. Clique em cadastrar;

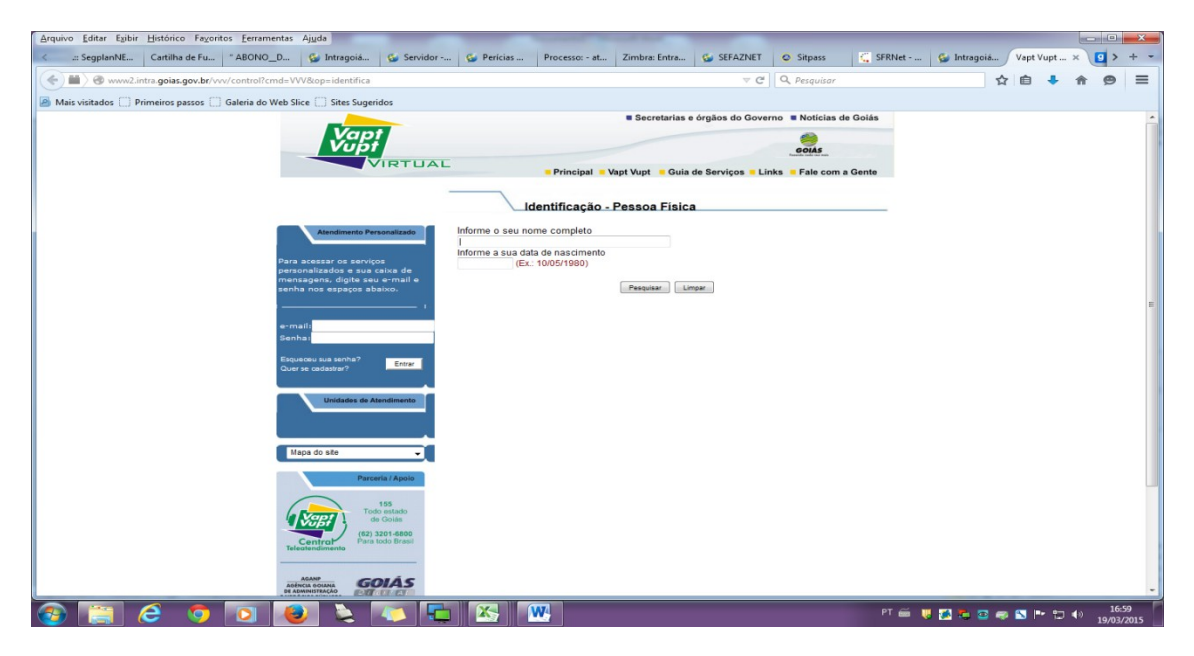

2º Após clicar em "Quer se cadastrar", informe os dados solicitados do usuário e pesquise.

3º – Informe o número de CPF do servidor de clique em "Confirmar".

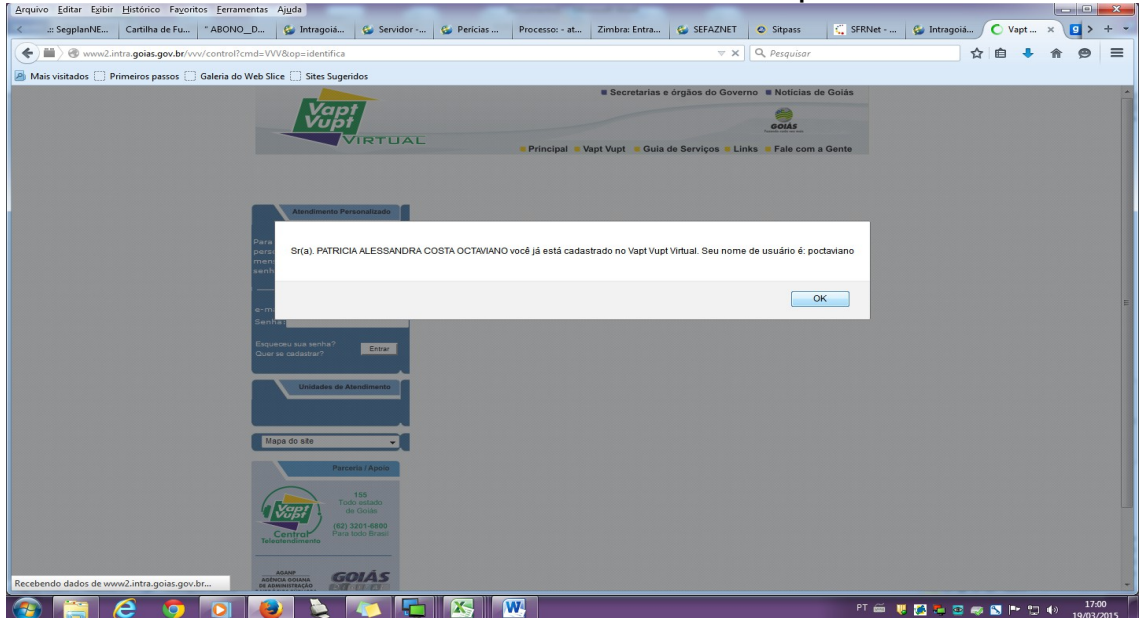

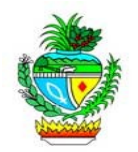

4º – Selecione uma das combinações apresentadas, digite e confirme a senha do servidor.

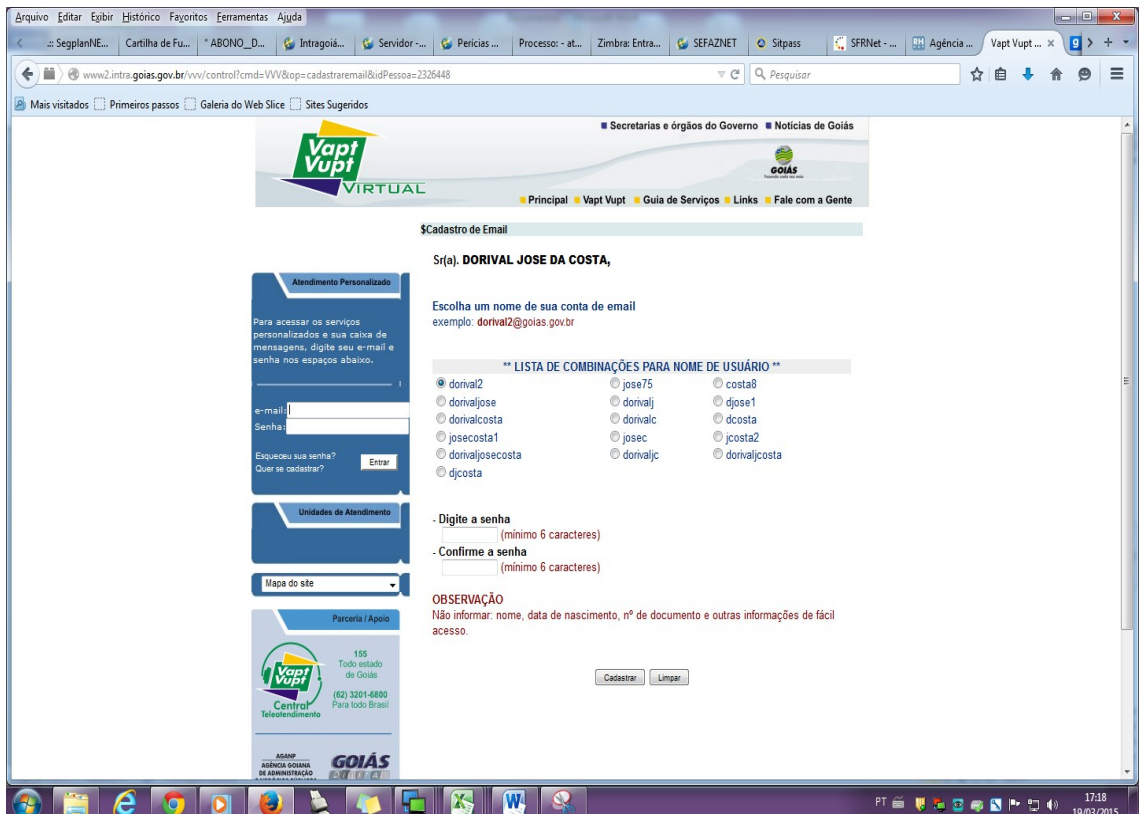

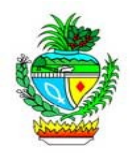

### **CONCENDENDO ACESSO AO SERVIDOR AO SFR**

1º - Retorne a pagina inicial do Portal de Sistemas e informe o seu usuário e senha.

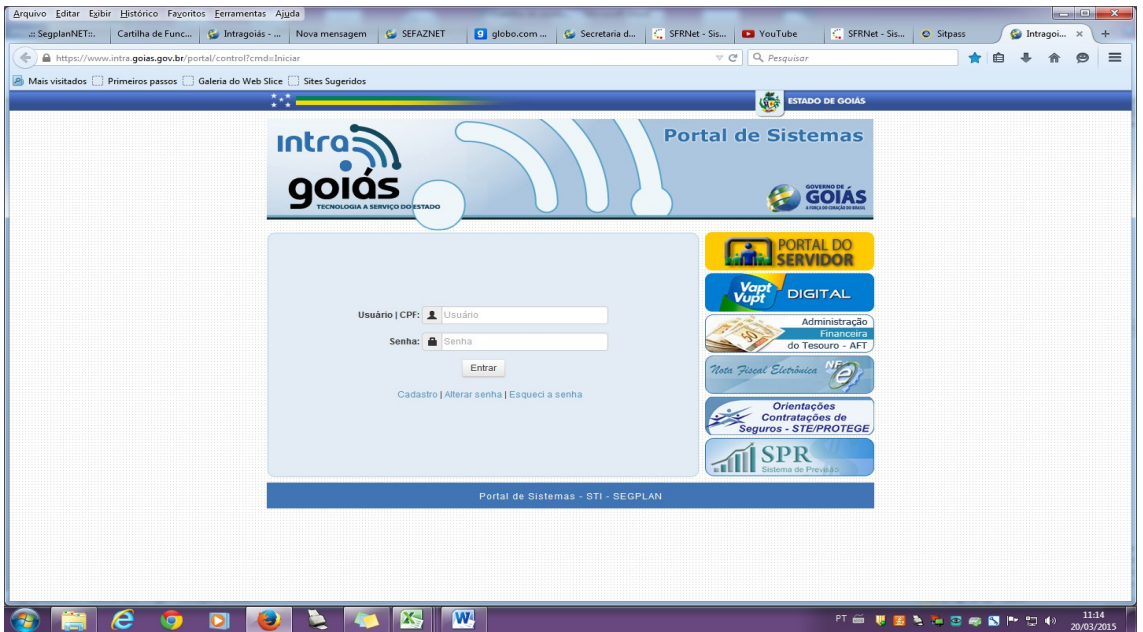

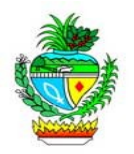

2º - Selecione "Portal de Acesso/Segurança".

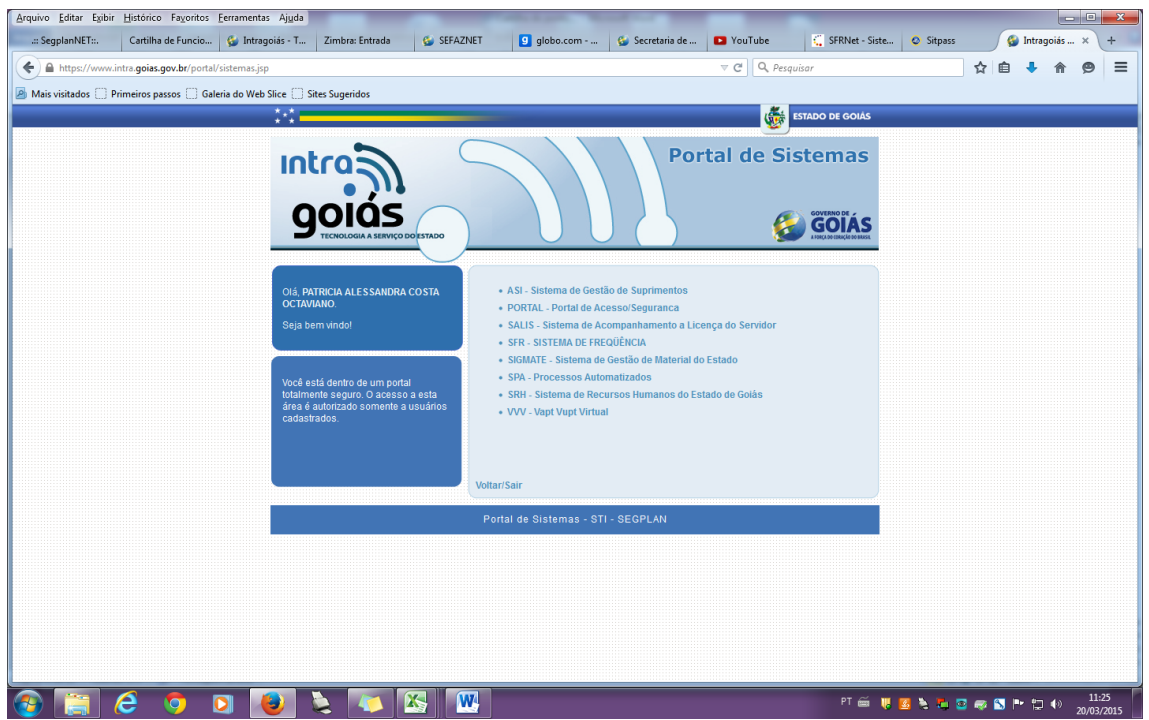

3º - Selecione o menu "Usuários", após o submenu "Manutenção de Usuários"

4º- Informe o número do CPF do servidor e clique em "Novo/Editar".

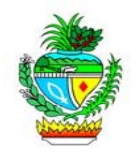

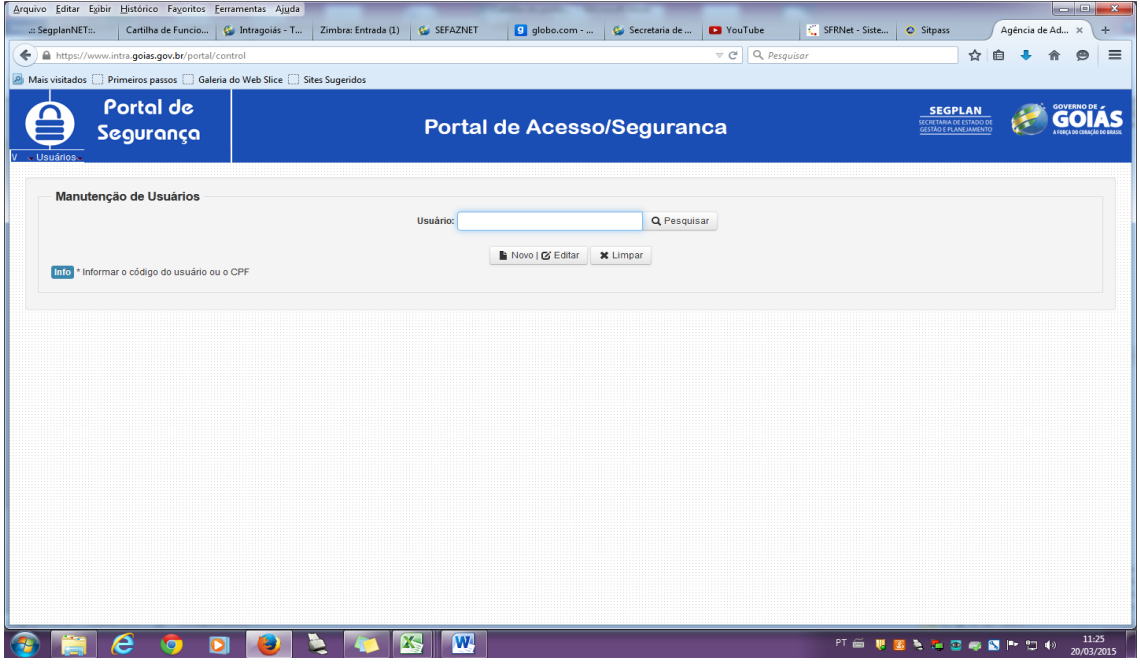

5º - Aparecerão os dados do servidor. Para conceder o acesso de consulta ao servidor clique no botão "Acessos".

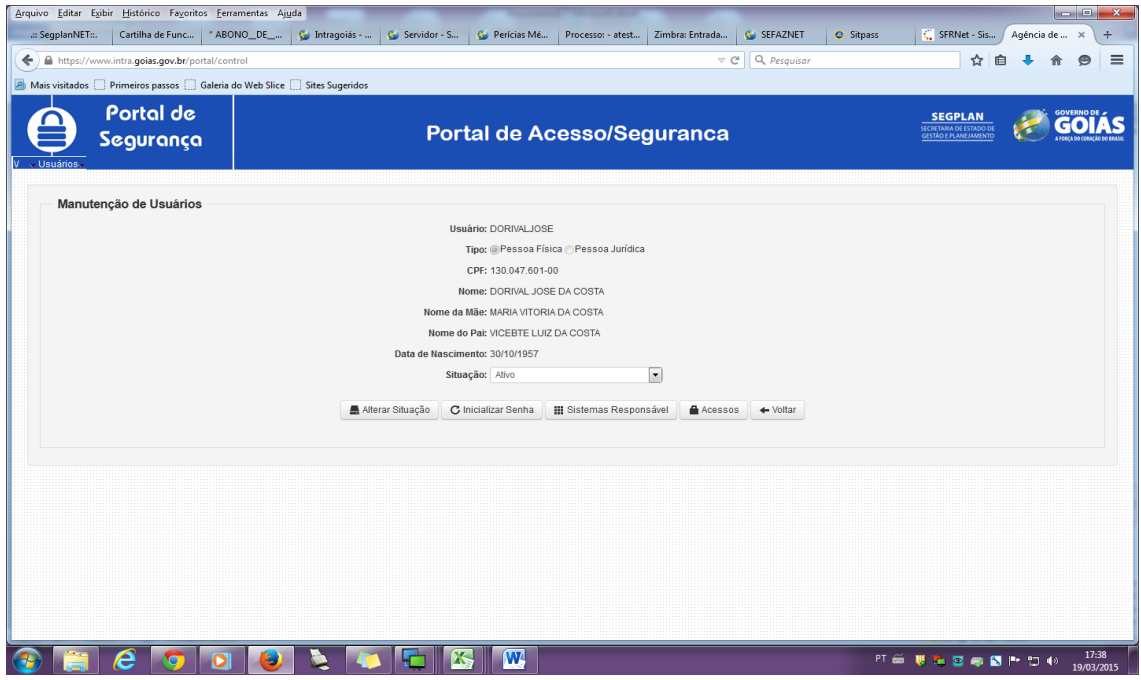

6º Selecione o perfil do usuário clicando em "Usuário Consultas".

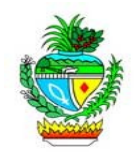

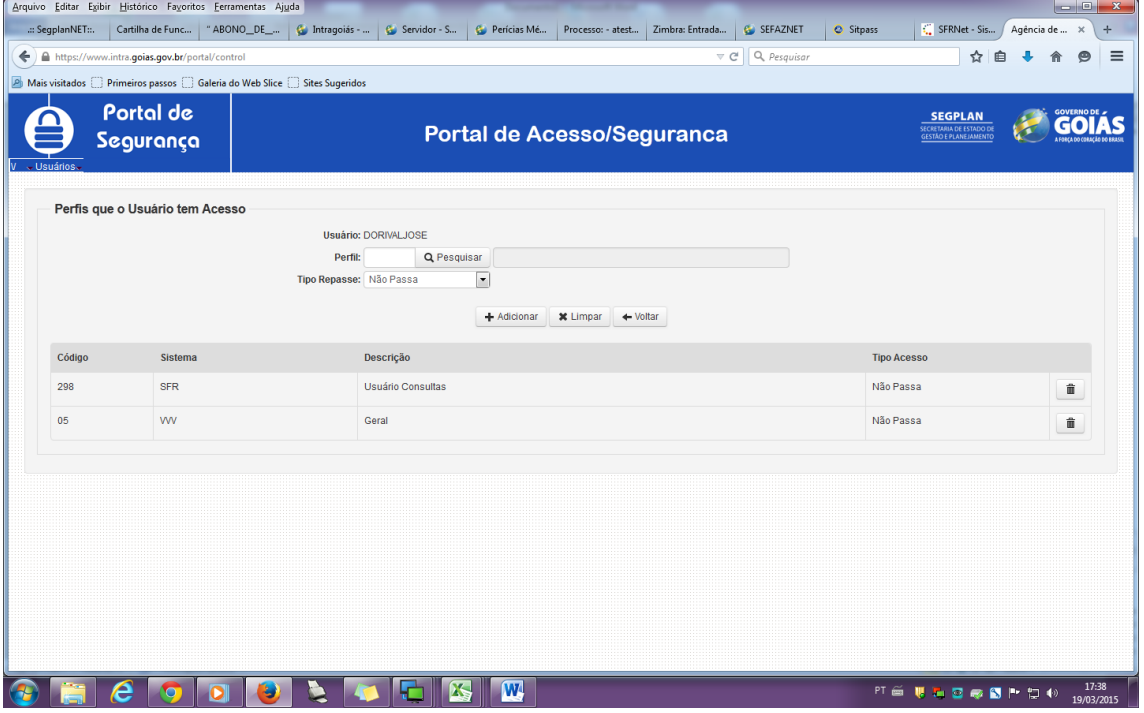

# **ACESSANDO O SRF – SISTEMA DE FREQUÊNCIA**

1º - Acesse o *site* [www.intra.goias.gov.br.](http://www.intra.goias.gov.br/)

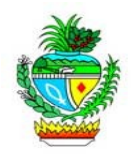

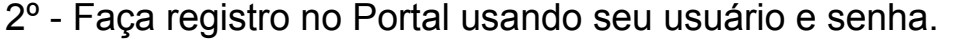

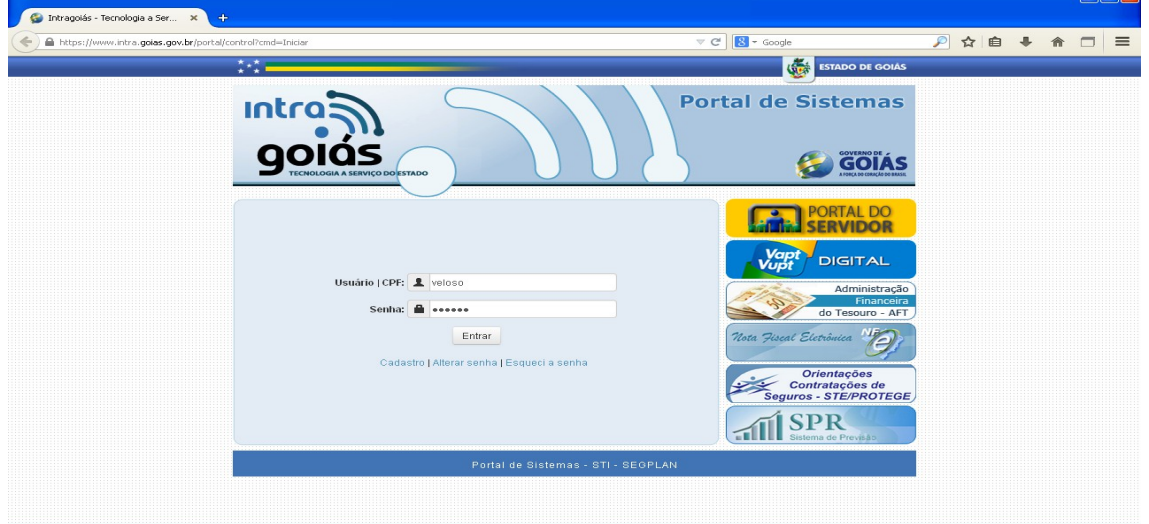

3º - Clique no *link* "SFR – SISTEMA DE FREQUÊNCIA".

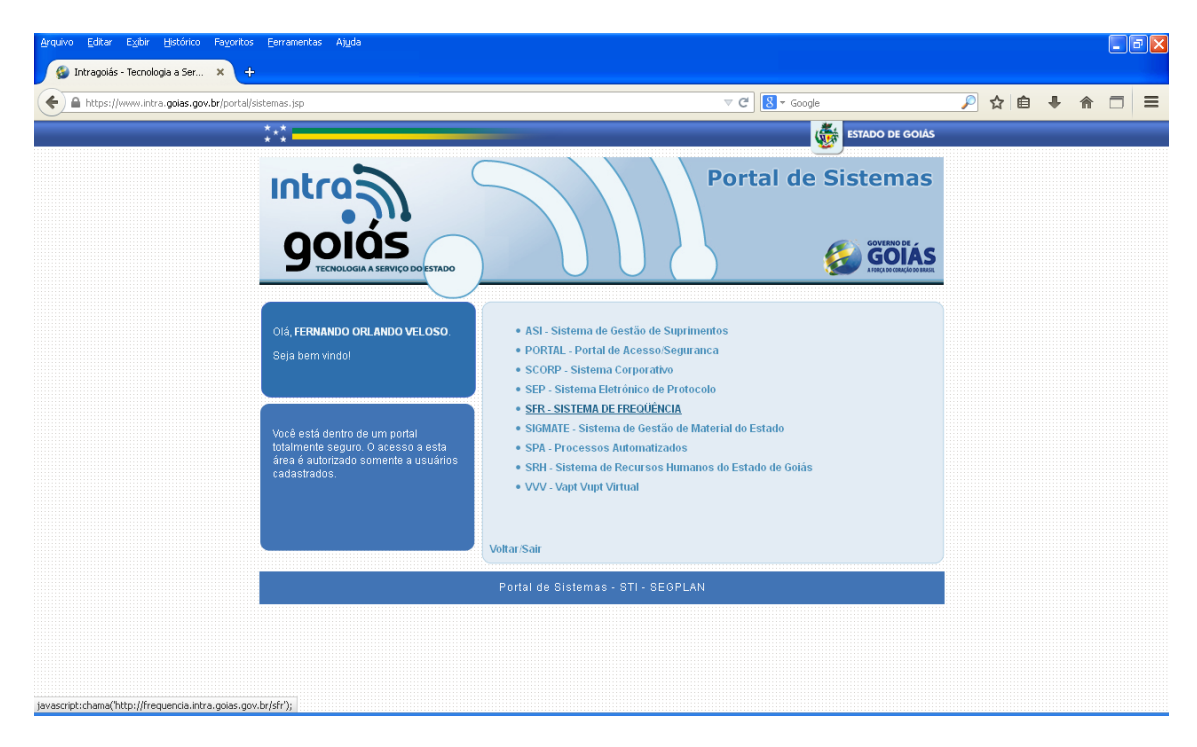

### **CADASTRANDO O SERVIDOR NO SFR**

الحالةا

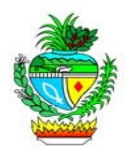

1º - Clique em "Cadastro" em seguida "Dados do Servidor", informe o numero de CPF e acesse os dados clicando no botão "...".

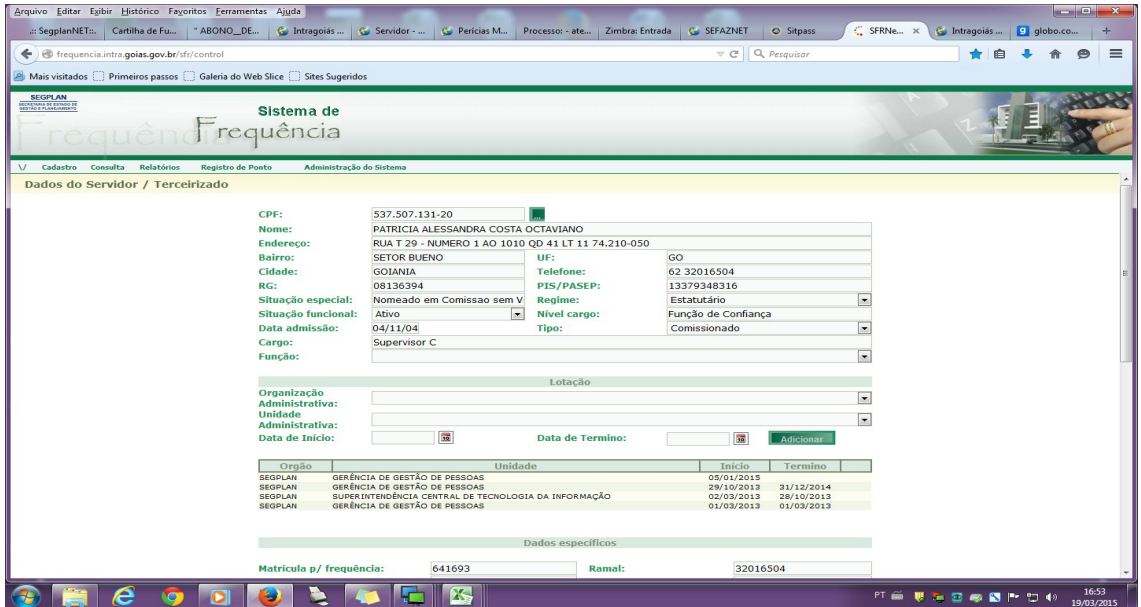

2º - Rolando a página encontrará todos os dados cadastrais e funcionais do servidor, bem como o local para registro de ponto e todo o seu histórico no SFR.

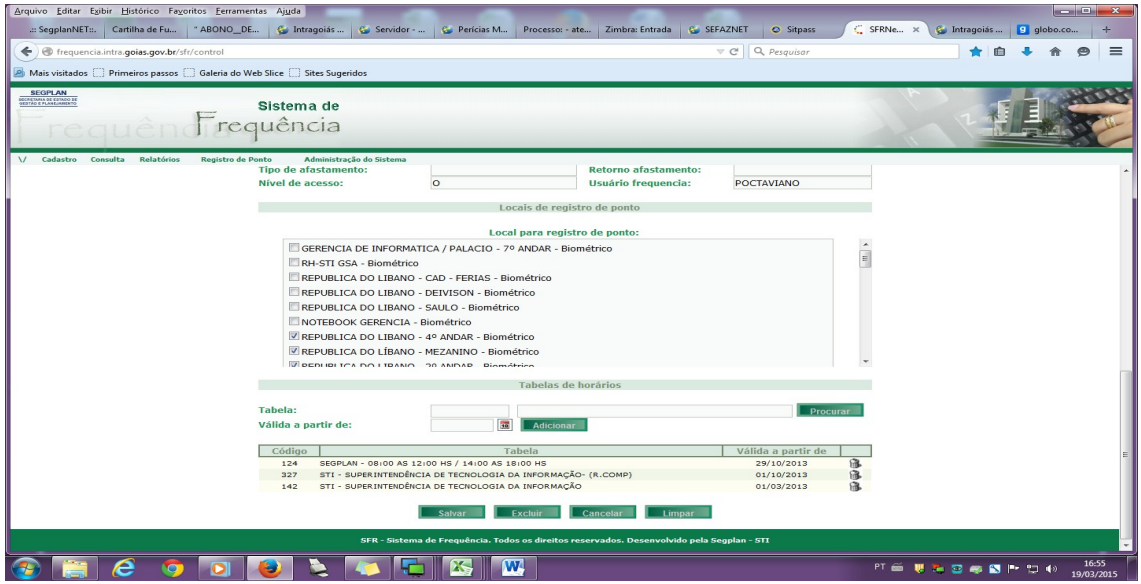

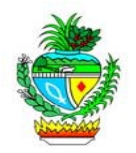

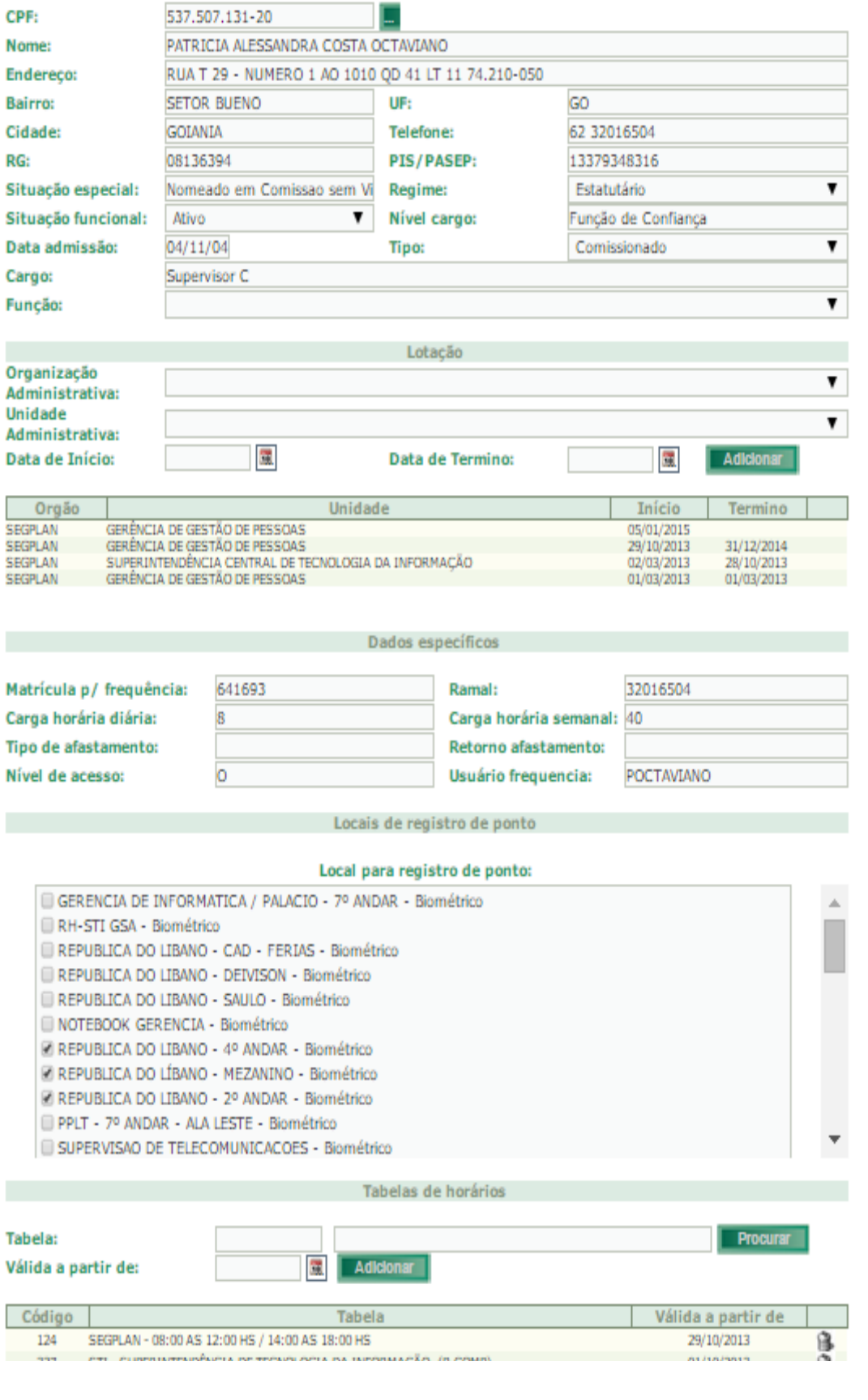

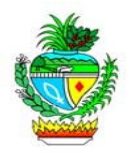

### **CADASTRANDO A DIGITAL DO SERVIDOR**

1º - Clique em "Cadastro" em seguida "Digitais do Servidor". Aparecerá a tela de Alerta do Sistema, clique em "Executar".

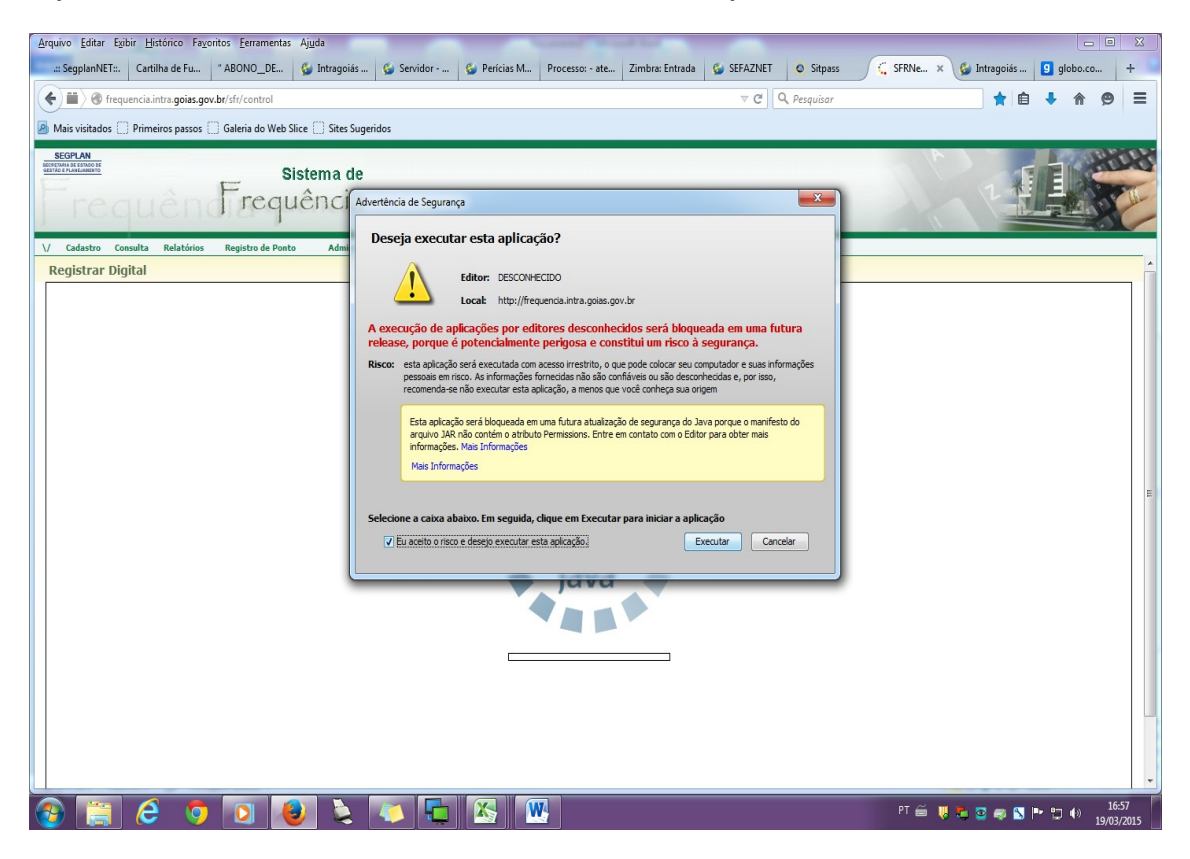

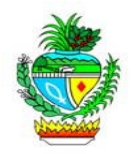

2º - Digite o CPF do servidor e clique em "Consultar Servidor". Agora colha a digital do servidor.

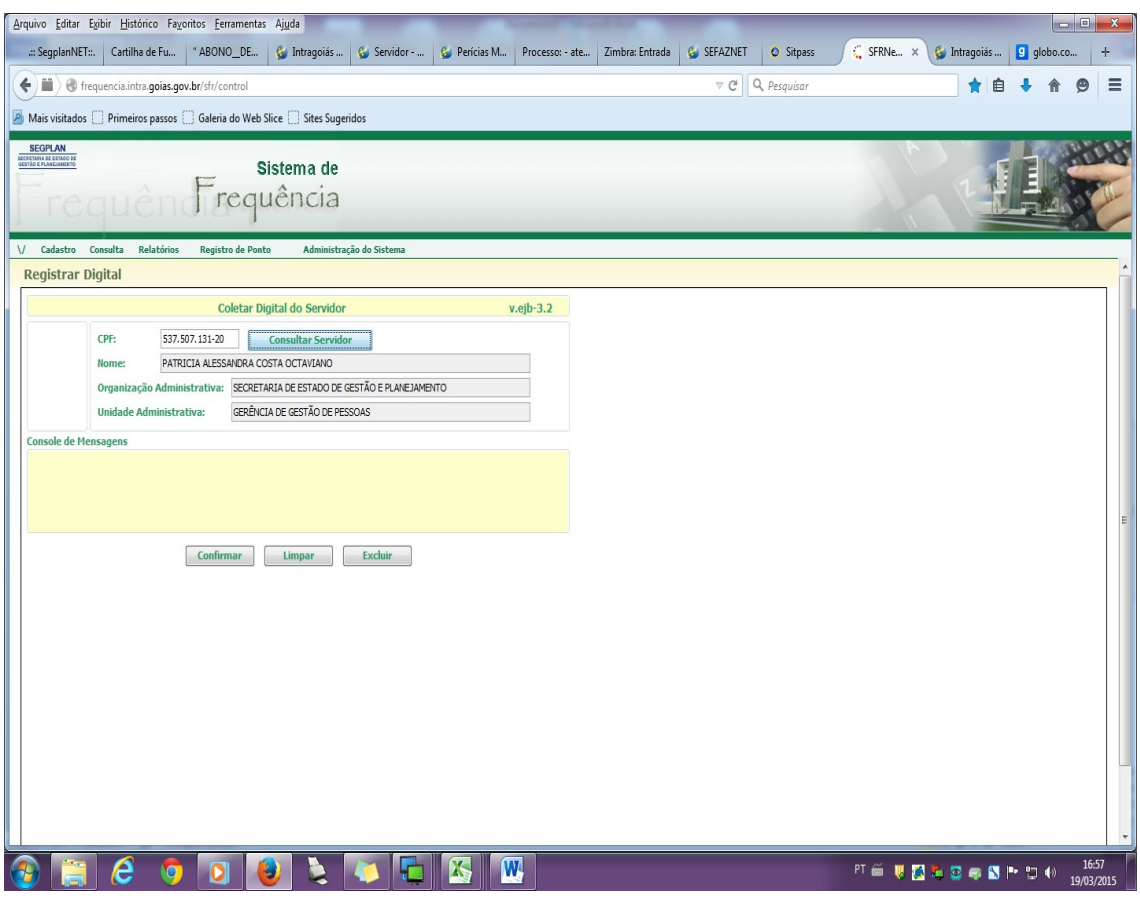

Nota: Conceder acesso ao servidor para visualizar seu Espelho de Ponto.

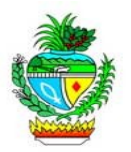

# **CRIANDO OS PARÂMETROS BÁSICOS DO SFR**

1º - Criação de tabelas / jornadas de horário. Clique em "Cadastro", em seguida em "Tabelas de Horário". Para incluir, clique no botão "Incluir" e preencha todos os dados solicitados.

As tabelas devem ser criadas de acordo com as especificidades de cada órgão, obedecendo sempre às determinações legais.

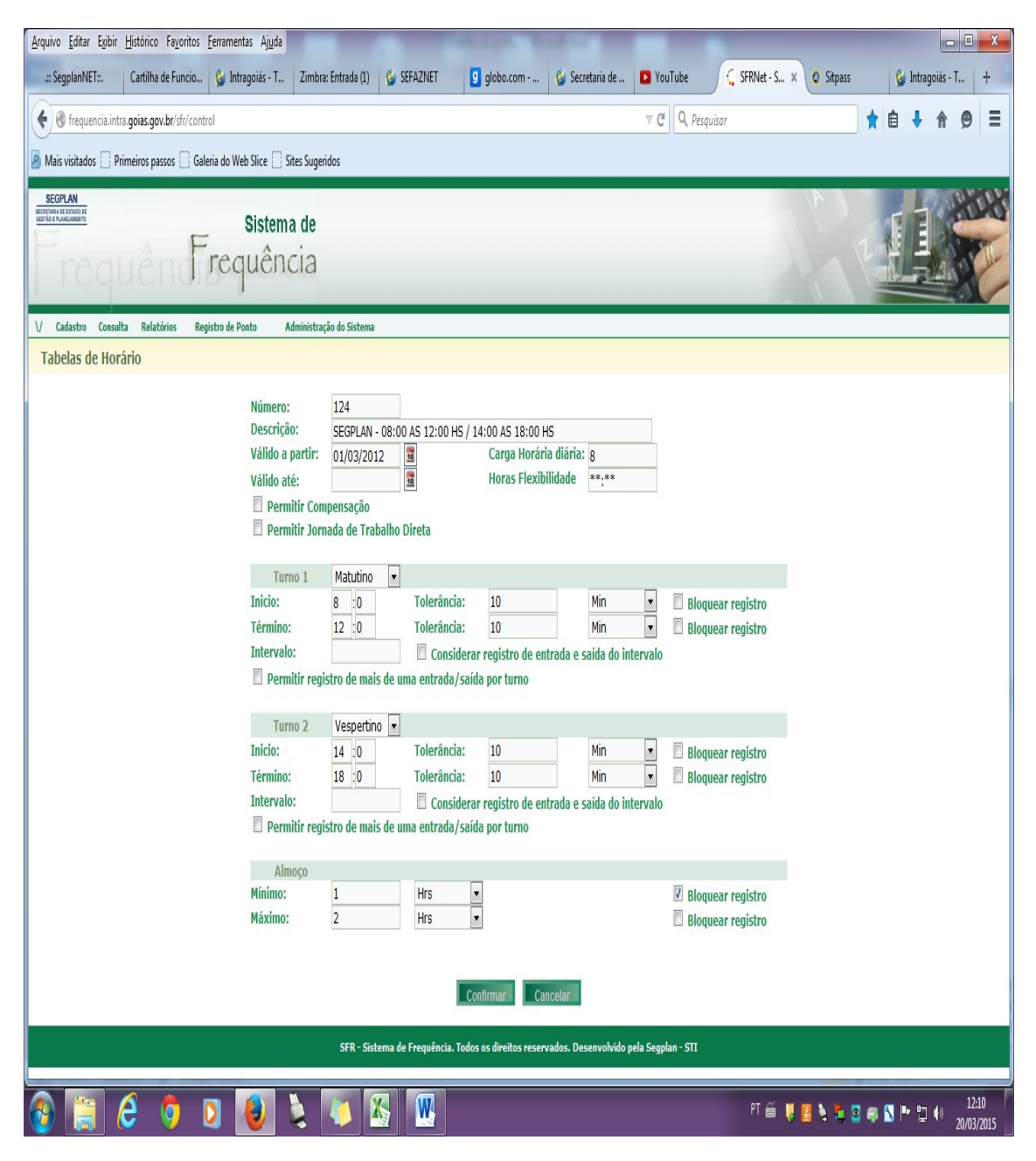

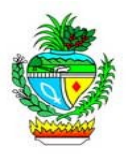

2º - Escala de Horários para os servidores que possuem carga horária de 06 horas, podendo alternar o horário de acordo com a necessidade da Unidade Administrativa. Clique em "Cadastro", em seguida em "Escalas de Horário". Para incluir, clique no botão "Incluir" e preencha todos os dados solicitados, inclusive escolhendo a Tabela de Horário criada antecipadamente.

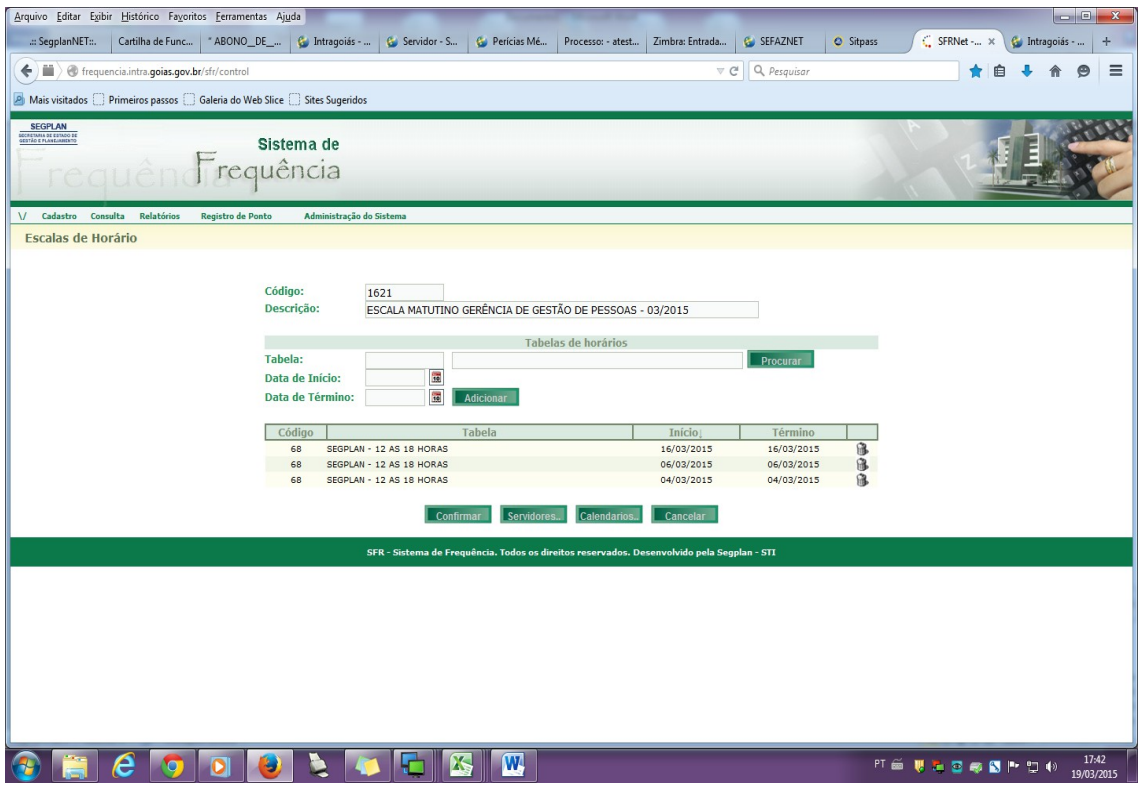

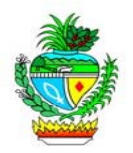

3º - Vincule o servidor à Escala de Horário que acabou de criar clicando no botão "Servidores". Cadastre-o.

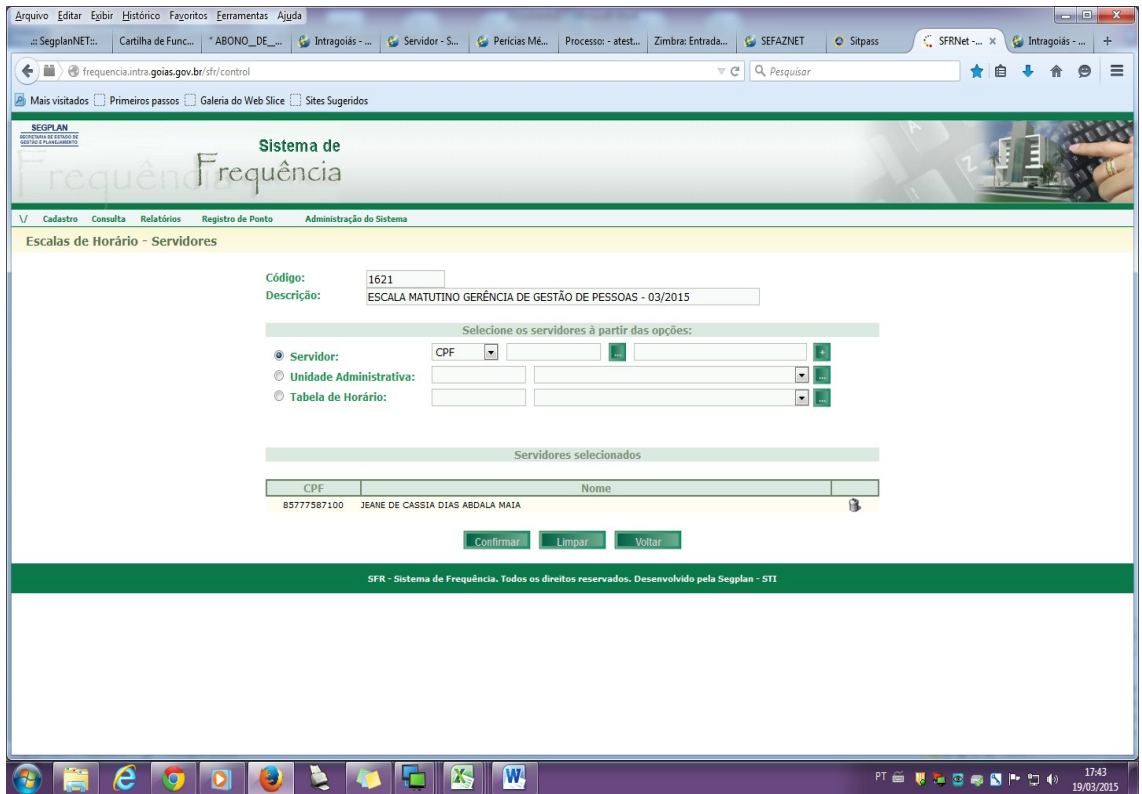

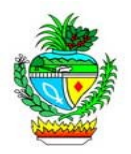

4º - Incluindo o Calendário Geral. Será nesta área que o Gestor irá cadastrar os feriados, pontos facultativos, etc. Clique em "Cadastro", em seguida em "Calendário Geral". Informe o mês e ano e clique em "Incluir".

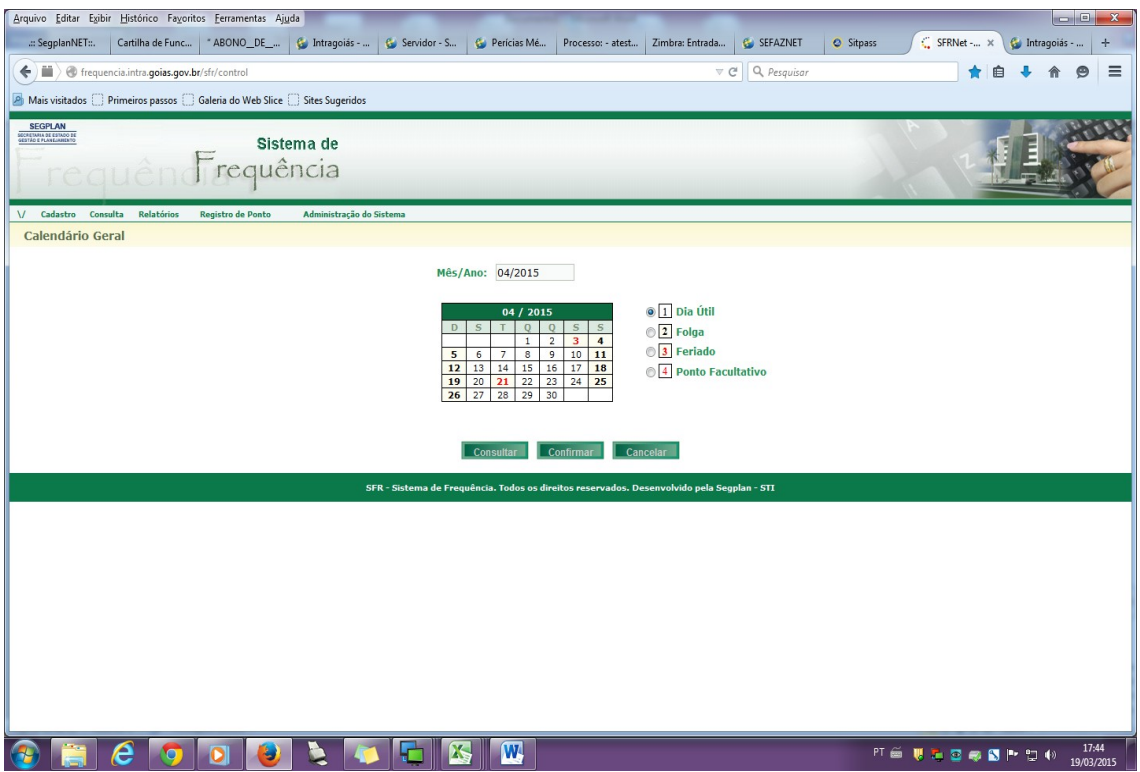

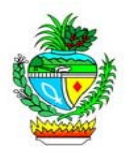

5º - Incluindo Calendário Específico para quem trabalha sábado, feriados e pontos facultativos. Clique em "Cadastro", em seguida em "Calendário Específico". Informe o mês e ano e clique em "Incluir". É possível cadastrar o calendário específico para toda uma unidade administrativa ou apenas para um servidor.

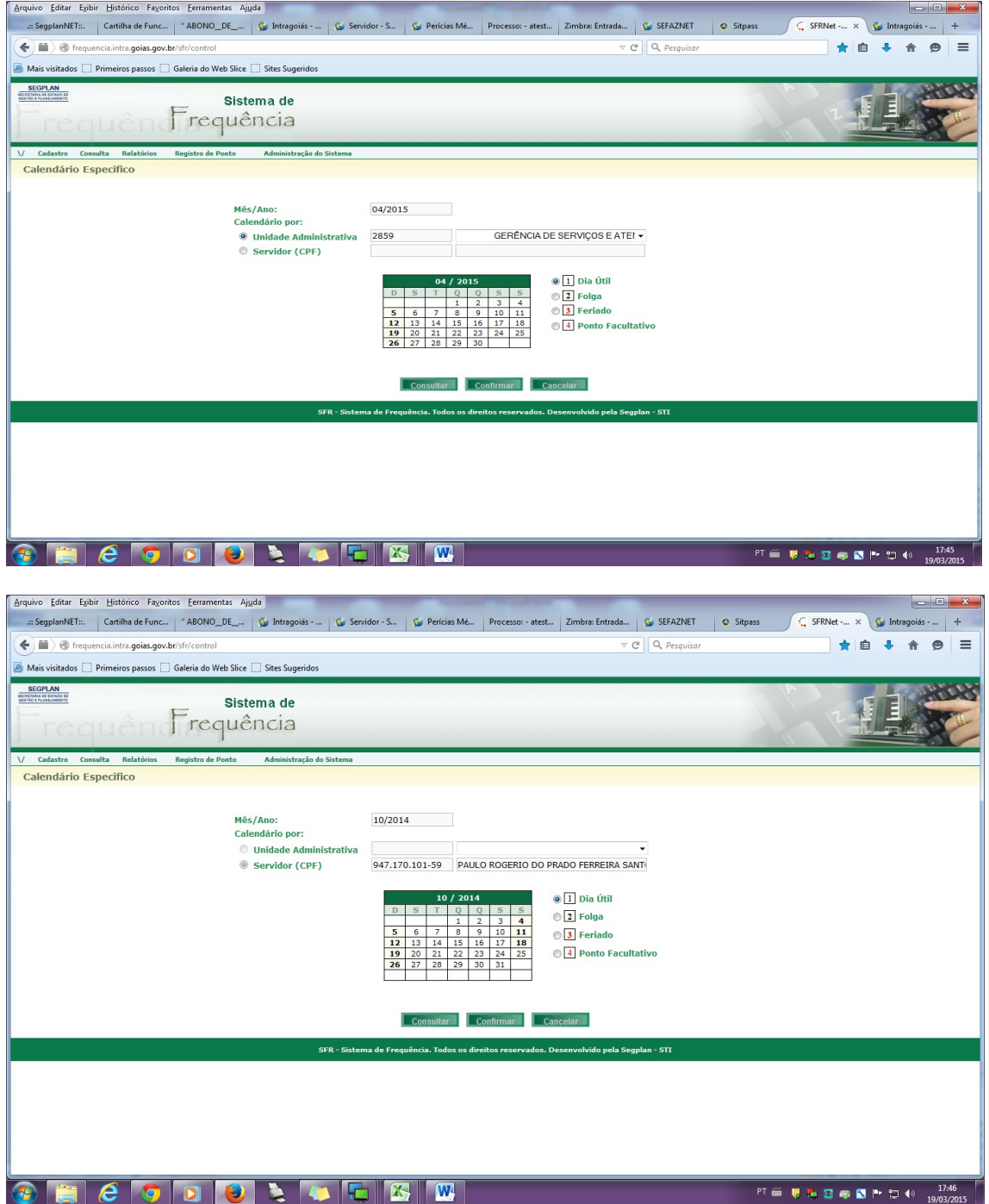

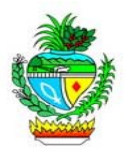

6º - Incluindo Acordo de troca de turno para os servidores que possuem carga horária de 06 horas. Clique em "Cadastro", em seguida em "Acordo de Troca de Turno". Informe o CPF do servidor e clique em "Incluir". É possível cadastrar o acordo para toda uma unidade administrativa ou apenas para um servidor.

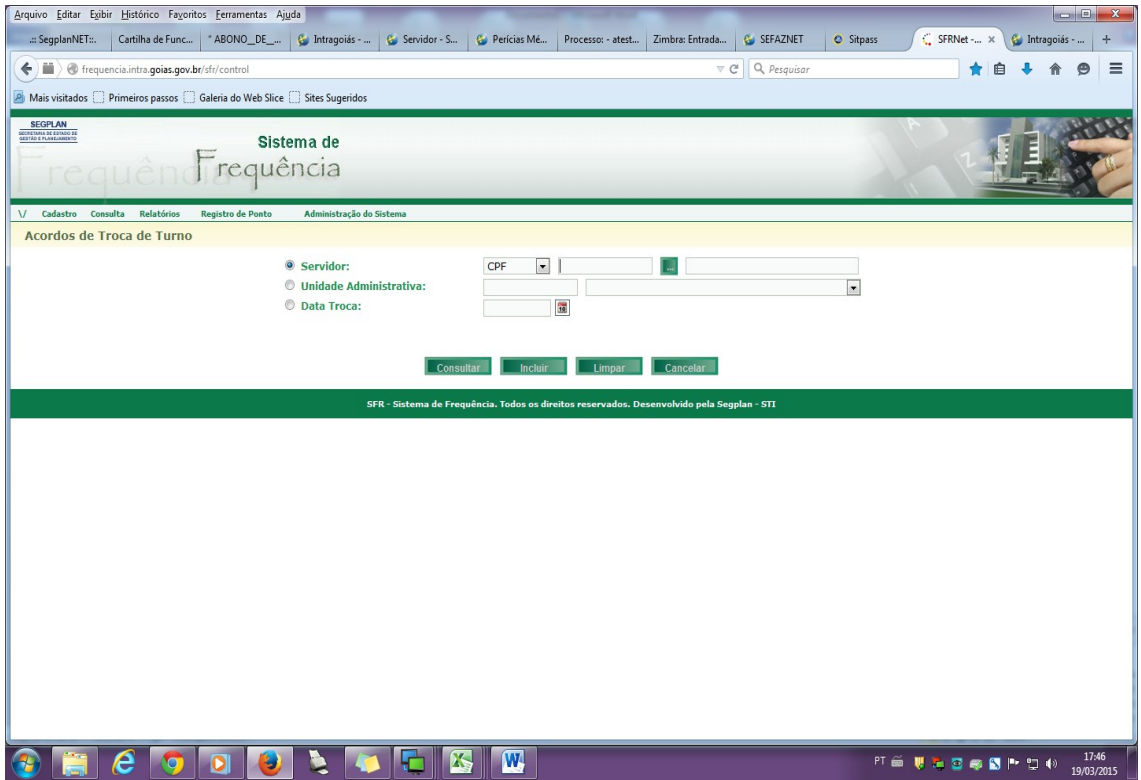

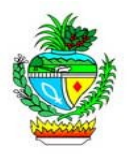

7º - Incluindo Acordo de troca de dia para os servidores que possuem carga horária de 06 horas e que atuam na mesma unidade. Clique em "Cadastro", em seguida em "Acordo de Troca de Dia". Clique em "Incluir". Informe os dados do servidor e do seu substituto.

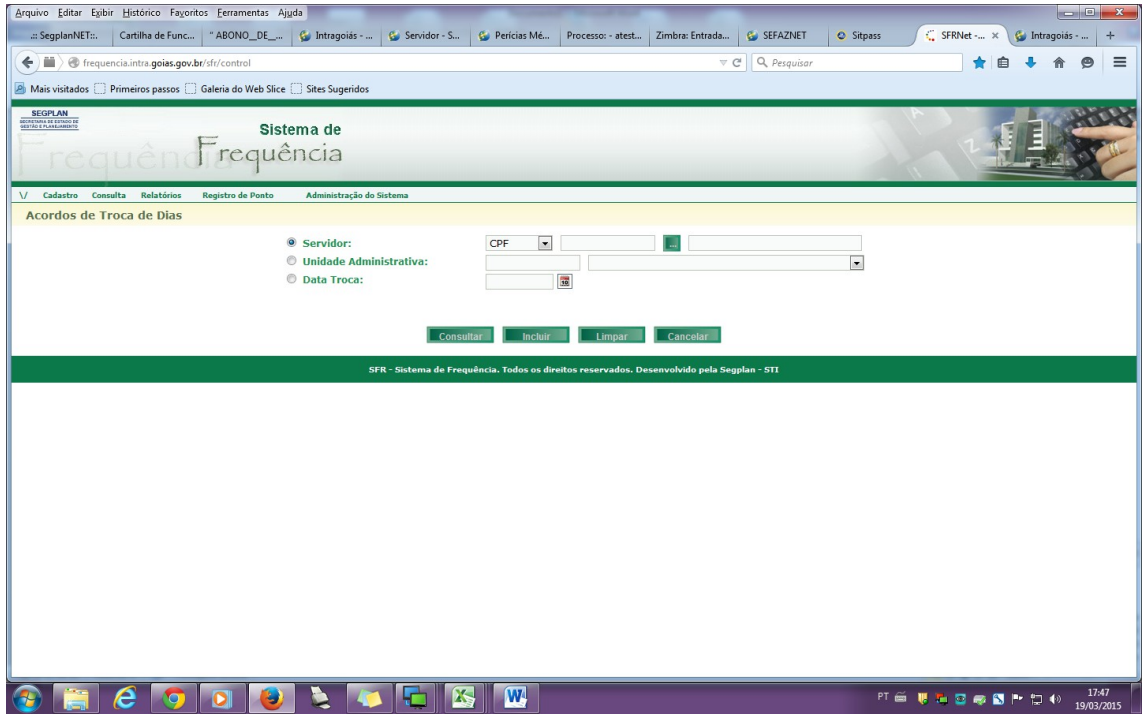

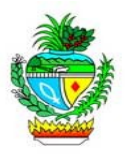

8º - Tipos de ocorrência por órgão: é a tabela onde serão cadastrados os motivos das justificativas que poderão ser usadas pelos servidores. É nela também que indicaremos as permissões dos "validadores e homologadores". Clique em "Cadastro", em seguida em "Tipos de Ocorrência por Órgão". Marque os tipos de ocorrências, escolha as permissões dos validadores, homologadores e do gestor do ponto e clique em "Confirmar".

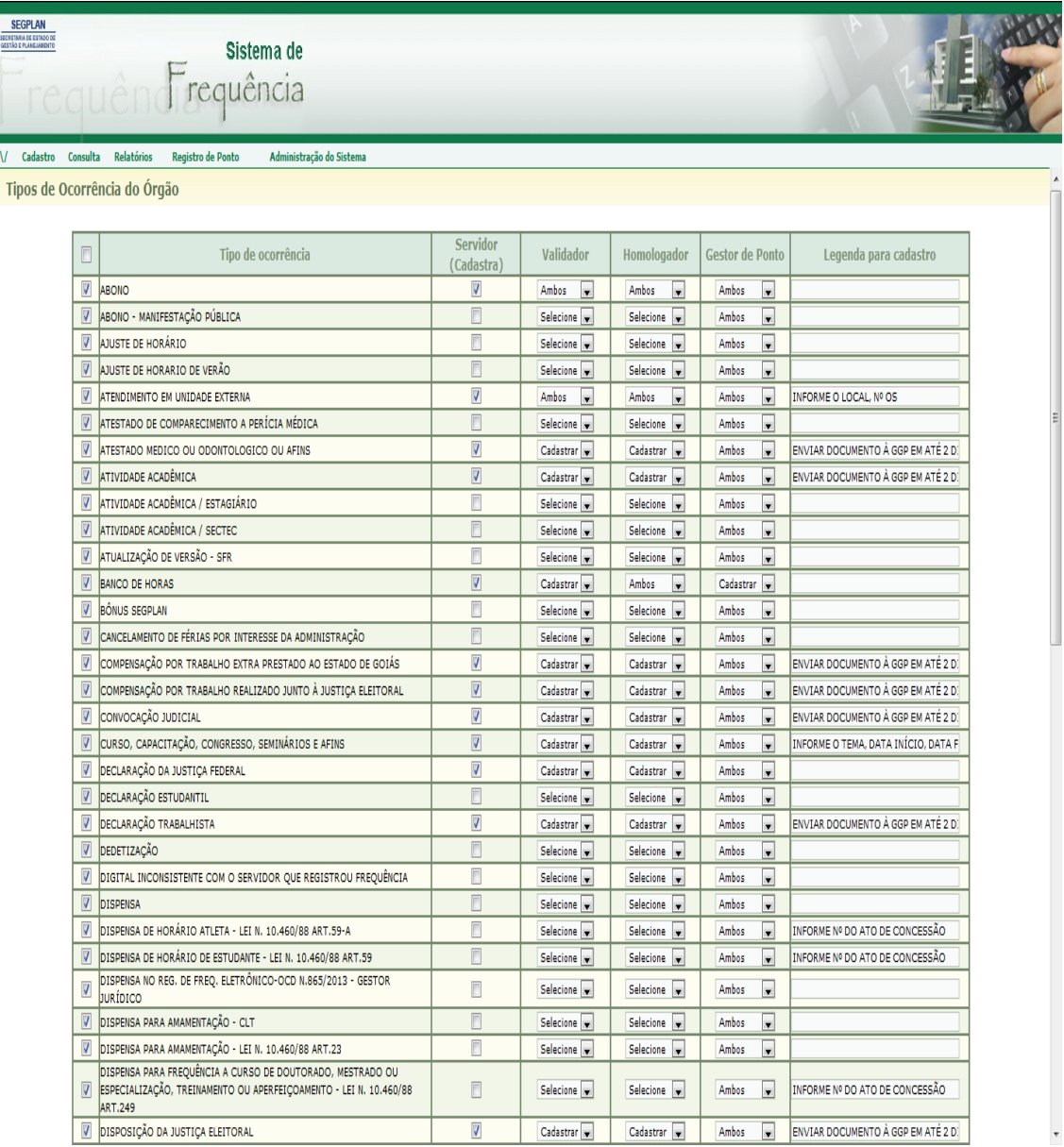

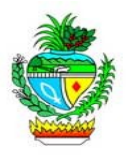

9º - Registro de ocorrência do servidor por Chefia Imediata: é a funcionalidade pela qual o Chefe imediato poderá abonar e/ou justificar a ausência 'legal' do servidor de sua Gerência. Clique em "Cadastro", em seguida em "Ocorrência do Servidor p/ Chefia Imediata". Informe o CPF e o mês desejado e clique em "Pesquisar". Preencha a quantidade de horas, escolha o motivo do abono e clique em "Salvar".

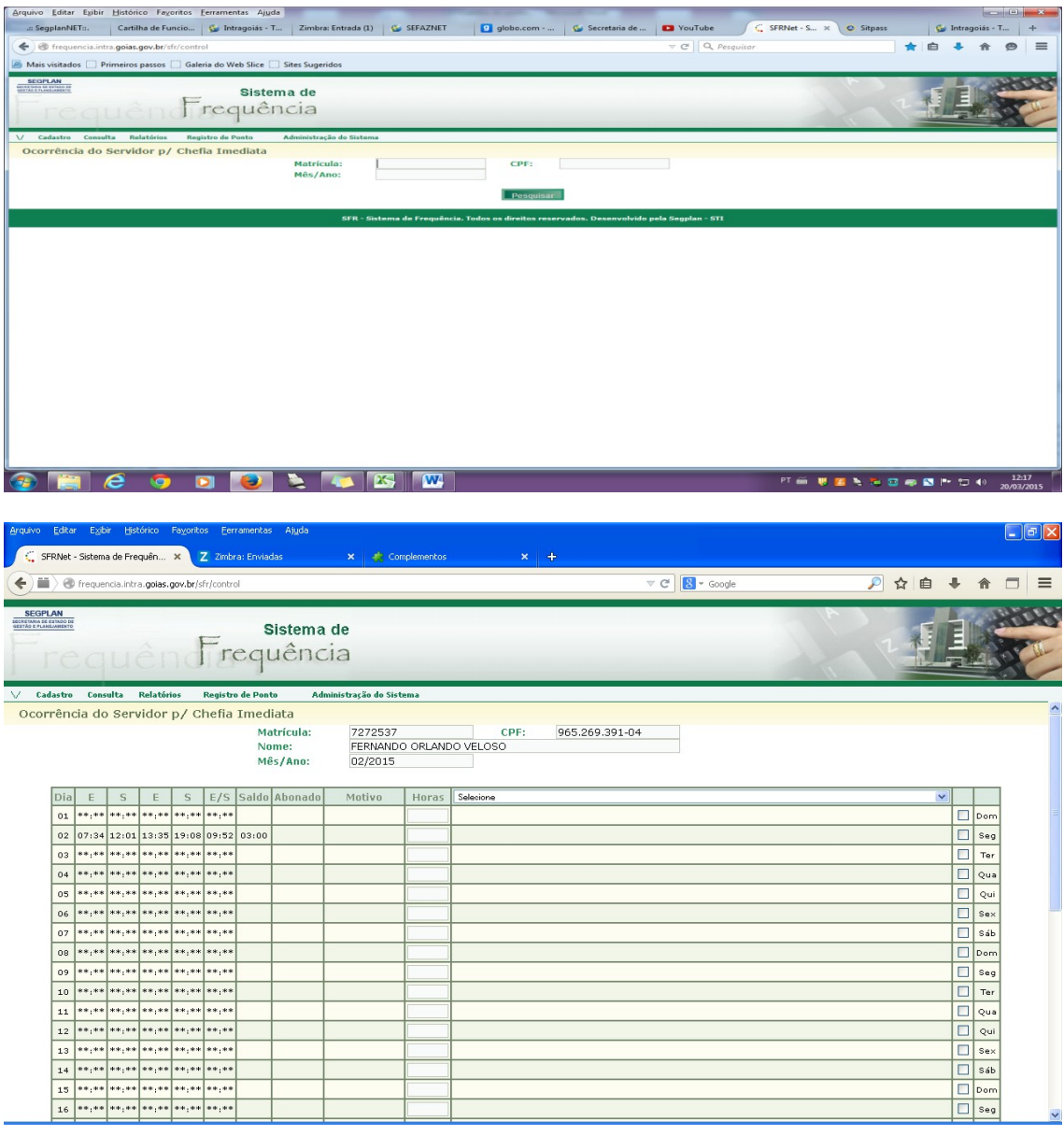

Nota: As ocorrências justificadas pelo próprio Coordenador já saem homologadas.

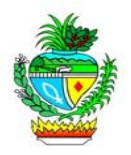

10º - Registro de Ocorrência pelo servidor: para registrar uma ocorrência o servidor deverá acessar o Portal de Sistemas, "Sistema de Frequência" ir até a opção cadastro, registro de ocorrência pelo servidor.

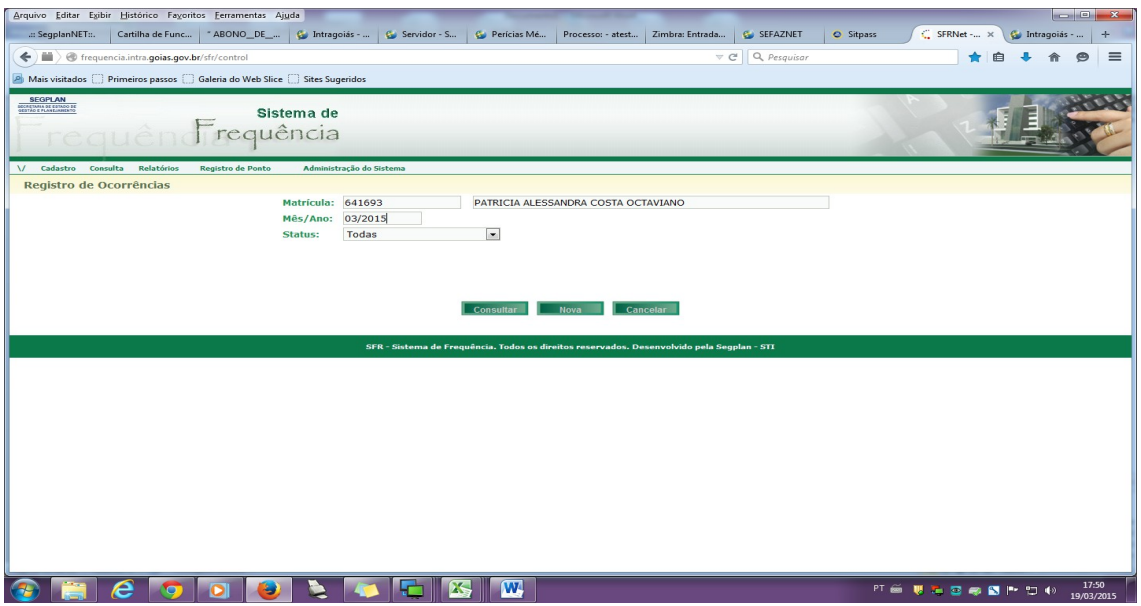

Clique na opção "Nova" preencha os dados solicitados, justifique e, em seguida, clique em "Incluir".

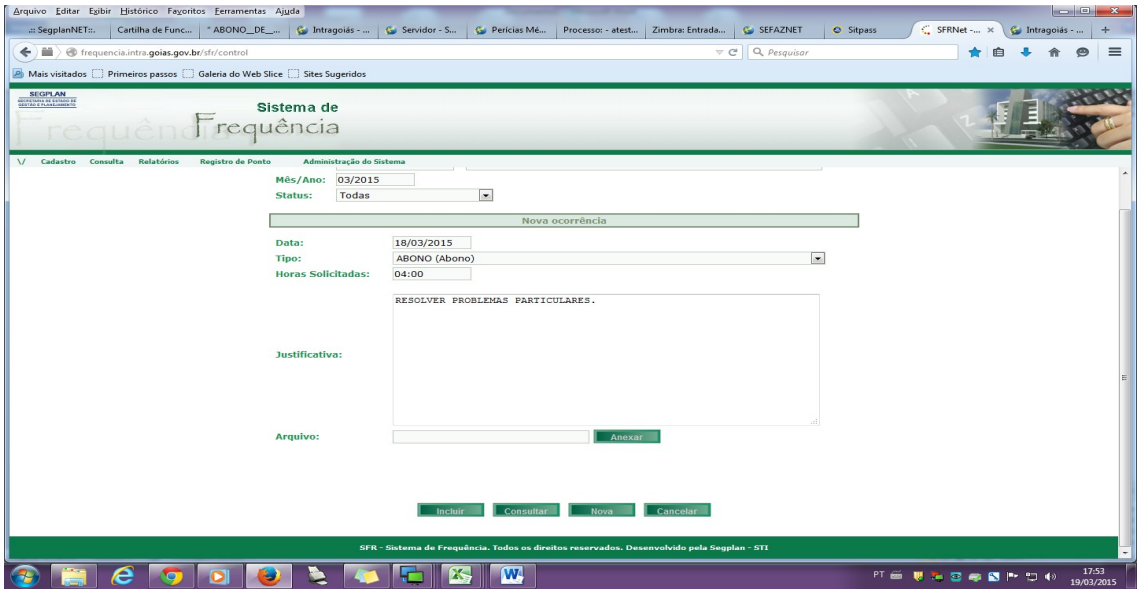

Nota: A justificativa deverá ser completa, contendo dados que possam dar embasamento para a homologação.

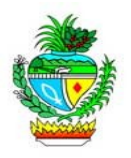

11º - Analisando uma ocorrência: para que o Coordenador/Homologador homologue as ocorrências registradas pelos servidores, o mesmo deverá clicar no menu "Cadastro", submenu "Analisar Ocorrência", inserir os dados sobre a Unidade Administrativa (Gerencia ou Superintendência) e clicar em "Consultar". Fica a critério filtrar, ou não, as ocorrências (Todas, Aguardando homologação, Validadas, Homologadas, Não Homologadas).

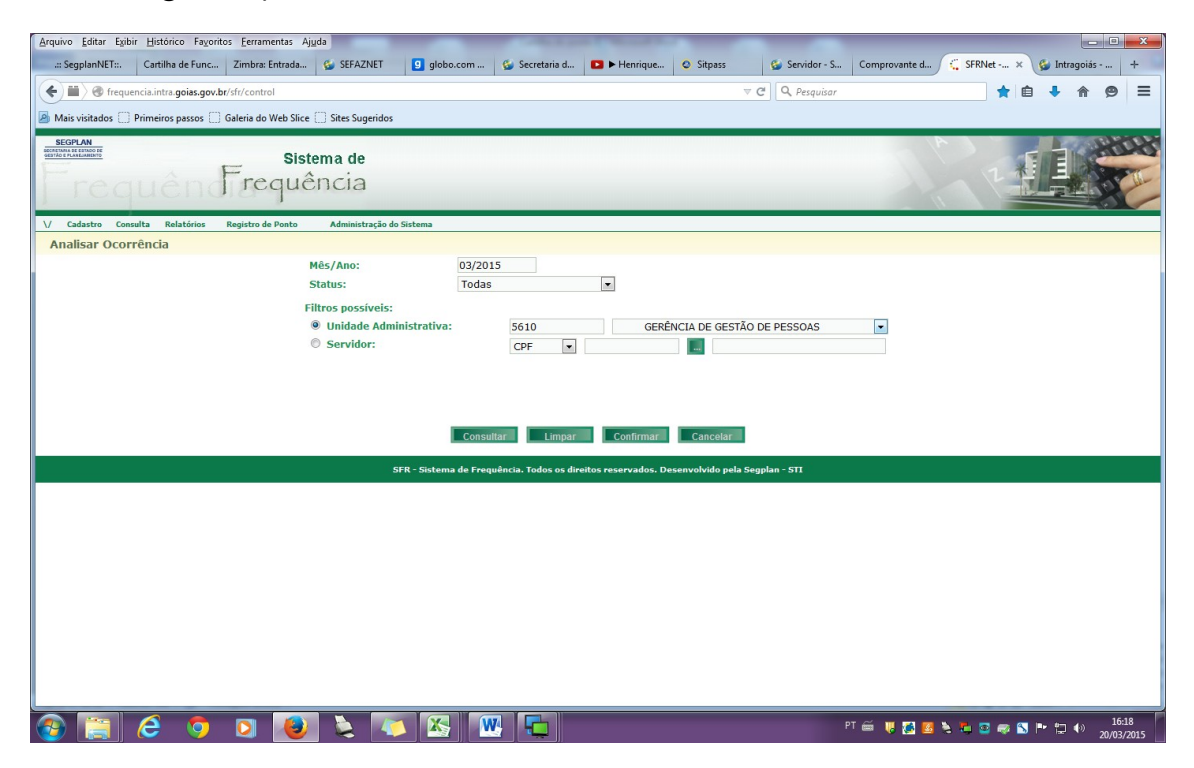

Nota: analise cada caso. Considere as justificativas para então homologar ou não as ocorrências. Para homologar basta preencher as horas solicitadas (aprovadas ou não), clicar em "homologar" (Sim ou Não), e após, em "salvar".

Vale lembrar que o *status* "Todas", traz todas as ocorrências, mostrando inclusive as já homologadas.

Nota2: atualmente, na SEGPLAN, os documentos comprobatórios de ausência ao trabalho devem ser enviados ao setor de Frequência, pelo próprio servidor, no prazo máximo de 48h (atestados médicos, odontológicos ou afins; declarações da Justiça

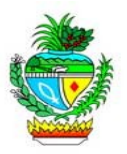

Eleitoral, Federal ou Estadual, Certidões, Atividades Acadêmicas, Participações em cursos, Pós-graduações, Mestrados, entre outros).

Método de trabalho na SEGPLAN: o setor de Direitos e Benefícios da Gerência de Gestão de Pessoas informa ao Setor de Frequência todos os afastamentos inerentes aos direitos concedidos ao servidor. Este por sua vez alimenta o SFR – Sistema de Frequência. Facilitando assim, o acesso do chefe imediato a estas ocorrências. Exemplo: Dispensa de Horário de Estudante – Lei nº 10.460/88 – Artº 59.

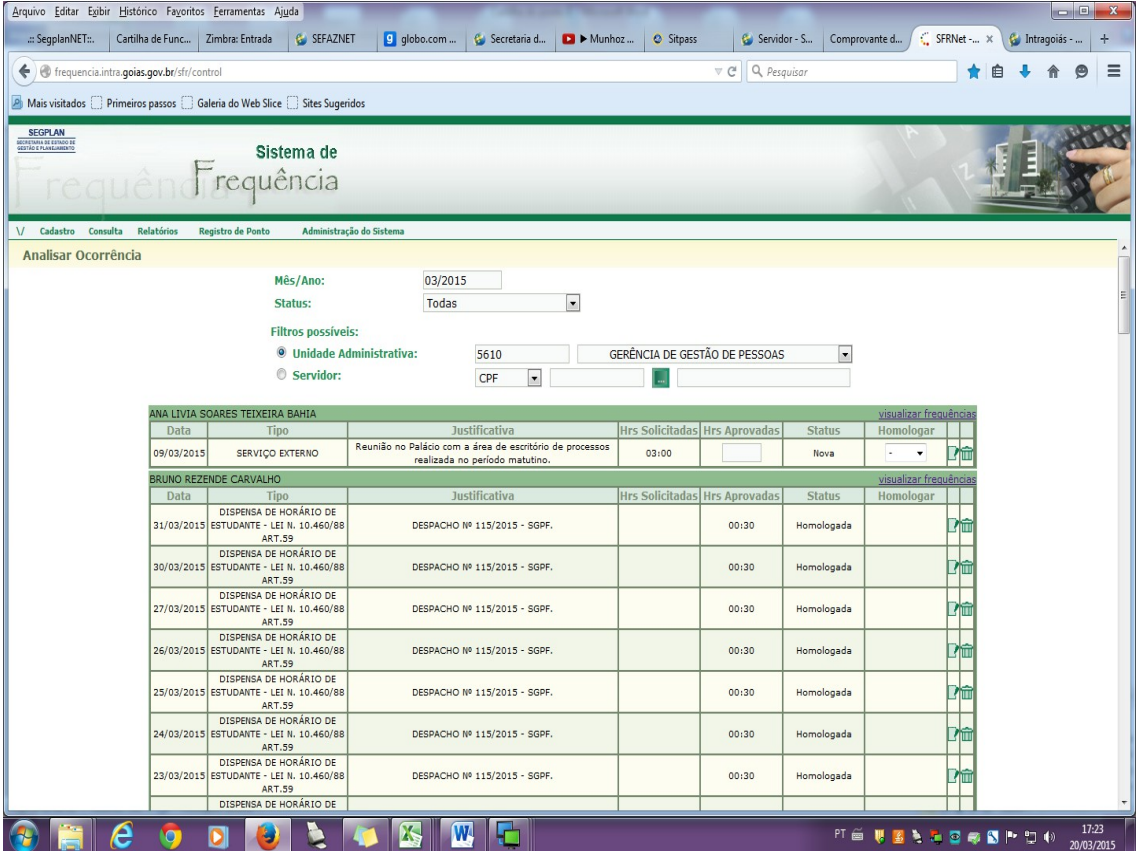

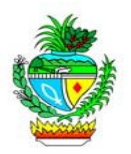

12º - Registros de Afastamentos: todos aqueles amparados por Lei, o qual o servidor tem direito. Tais como: Licença Prêmio, Licença para tratar de interesses particulares, Licença Gestante, Licença Paternidade, Licença para Atividade Política, Licença Gala, Licença Nojo, dentre outros.

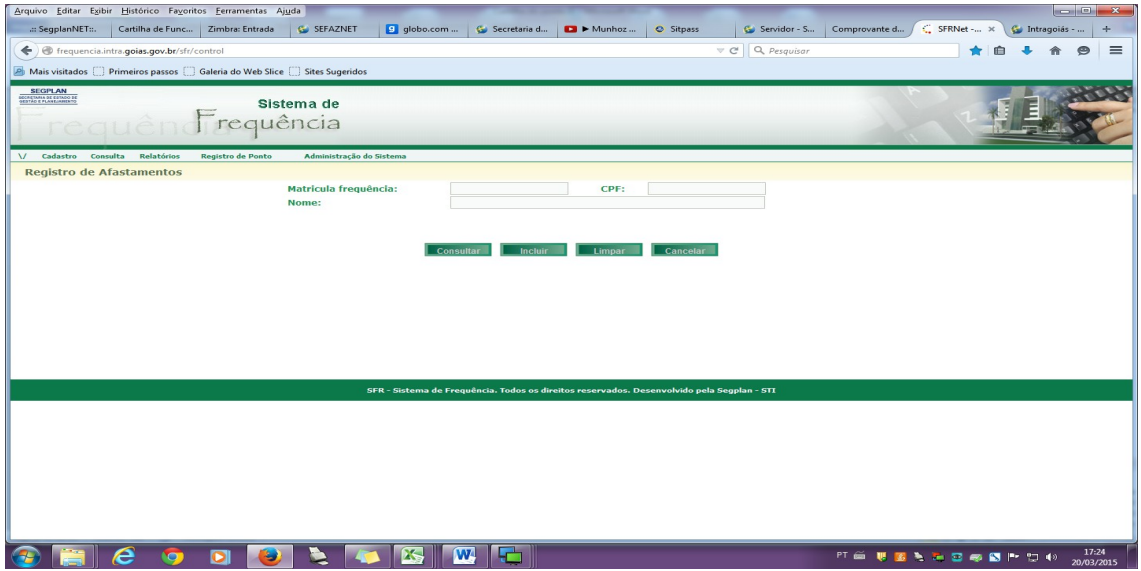

Clique em "Cadastro", em seguida em "Afastamentos". Informe o CPF clique em "Pesquisar" e após em "Incluir".

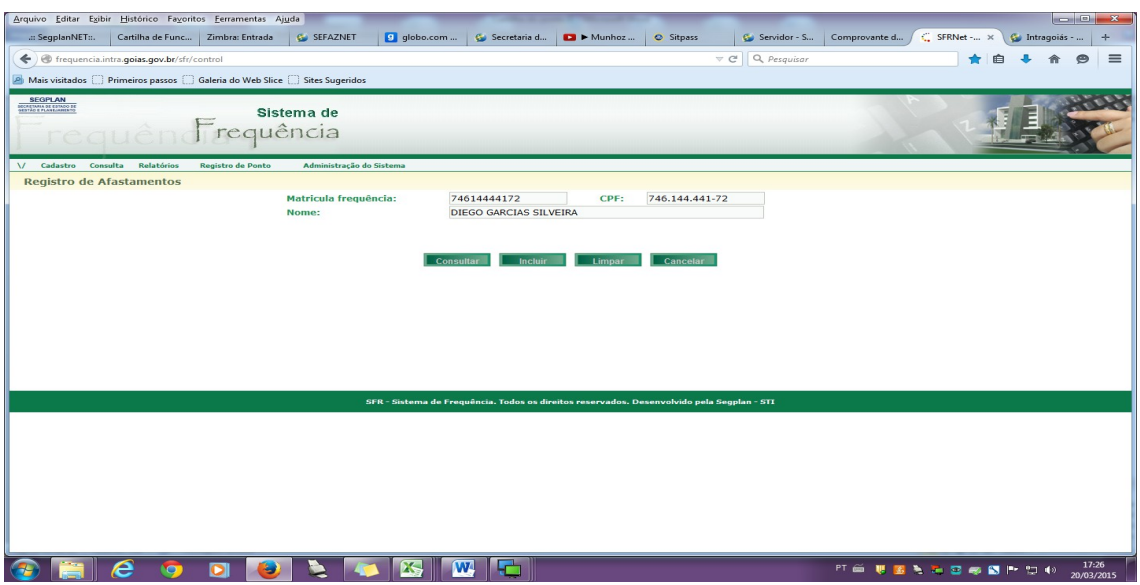

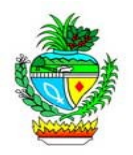

Preencha a "Data de Início e Término" clicando sobre o calendário. Em seguida, preencha o "Tipo de Afastamento" e clique em "Confirmar".

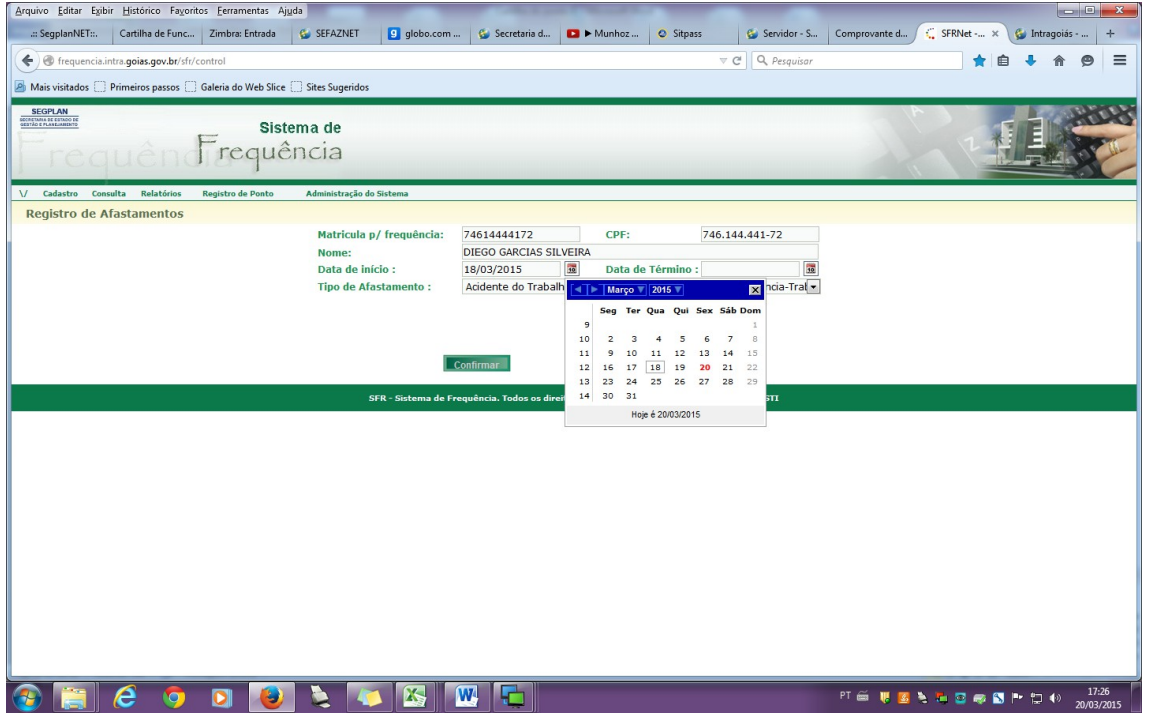

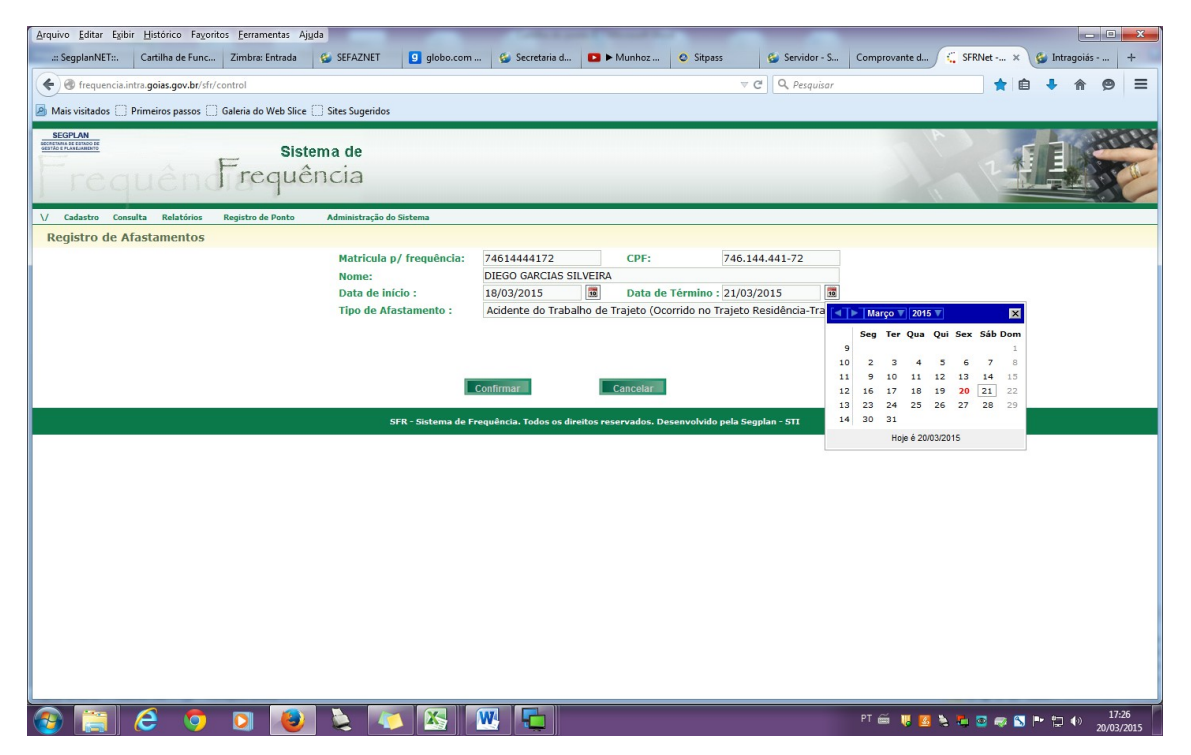

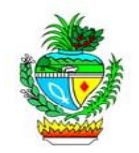

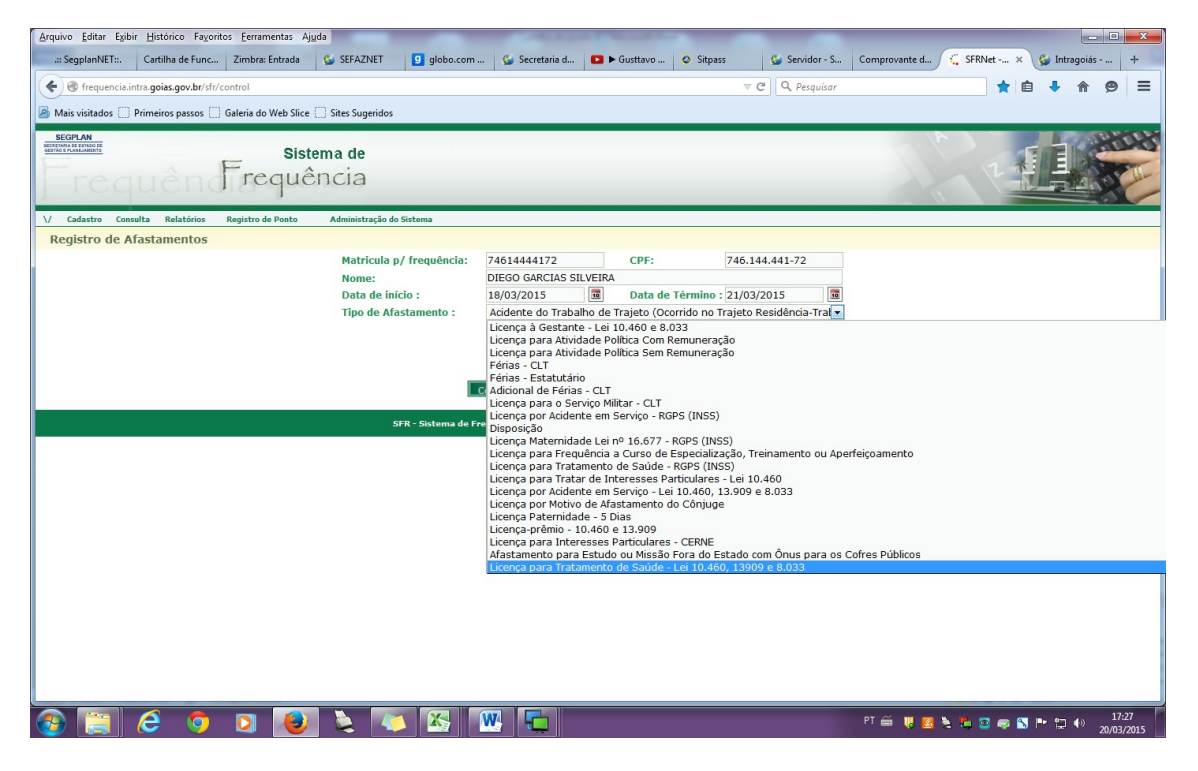

### Exemplo: quadro com histórico de afastamentos.

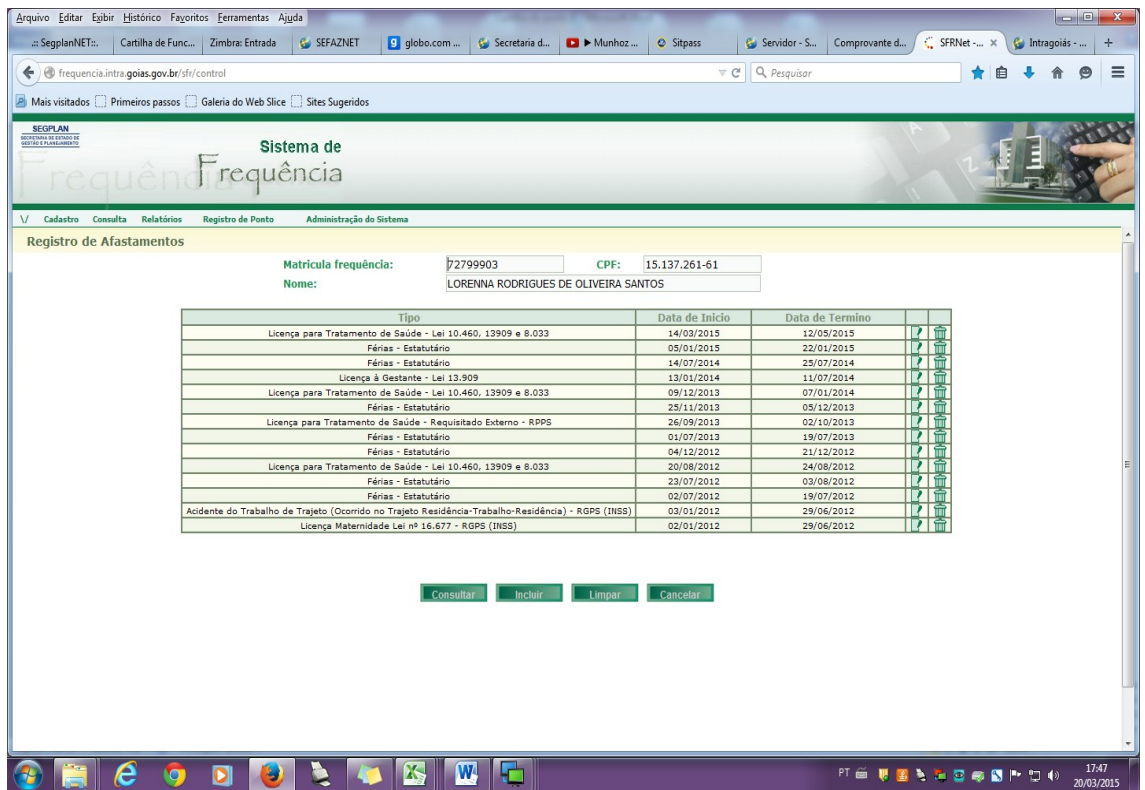

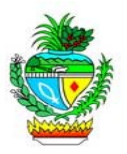

13º - Emitindo o Relatório de Frequência: para emitir o Relatório de Frequência, documento utilizado para confeccionar o Relatório Mensal de Freqüência (a ser enviado à Gerência de Gestão de Pessoas), selecione o menu "Relatórios", submenu "Demonstrativo de Frequência", preencha os dados solicitados (Período: Mês Referência; Emitir de: Todos, Servidores, Terceirizados; Unidade Administrativa: Gerencia ou Superintendência), clique em "Consultar" e aguarde a emissão do Relatório (formato PDF).

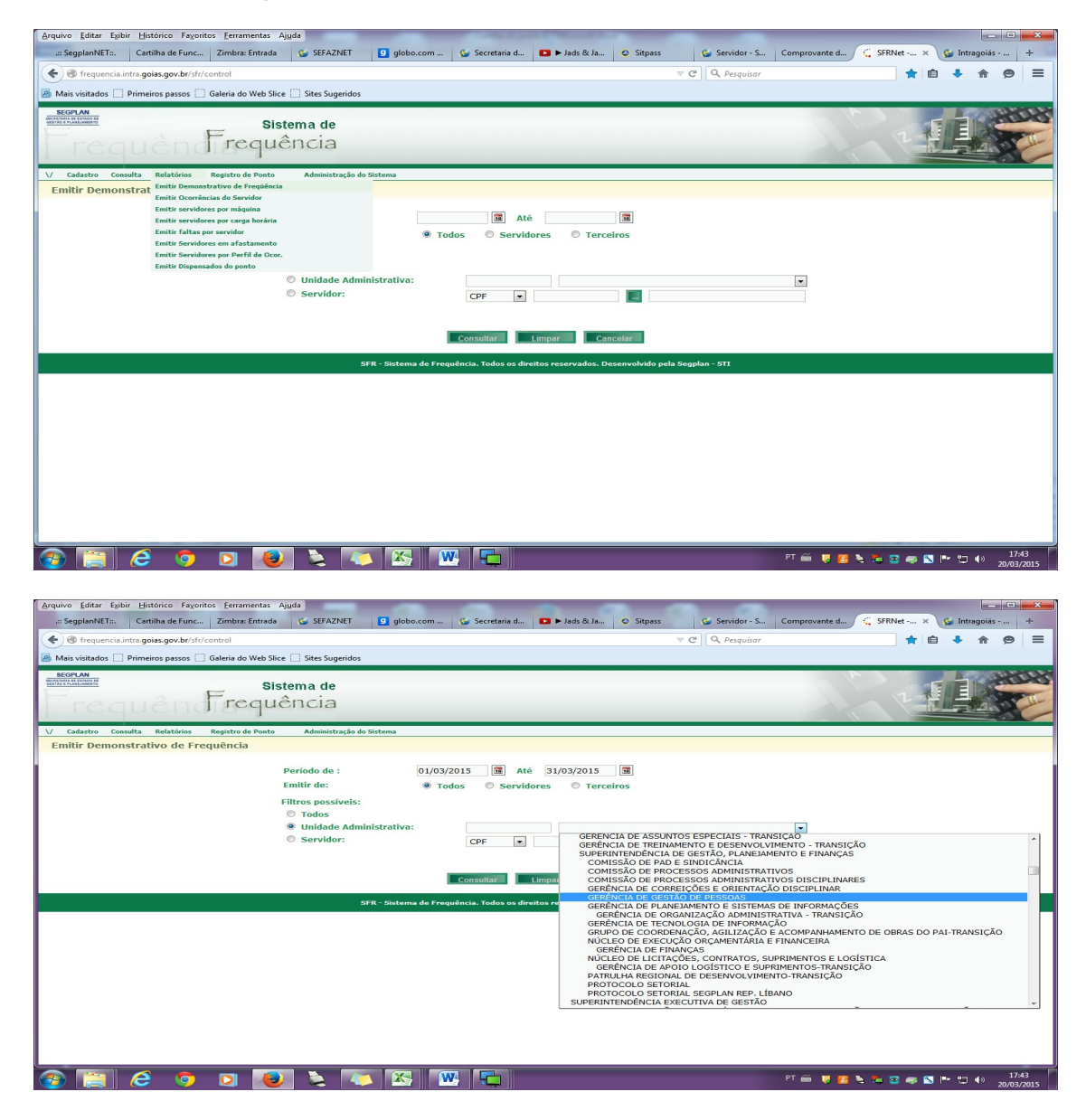

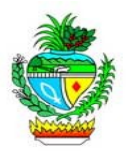

Nota: Poderá ser emitido também, individualmente, para cada servidor. Basta clicar na opção "Servidor", preencher o CPF, e em seguida clicar no botão "...".

Nota2: Imprima os relatórios e colha as assinaturas dos servidores e do chefe imediato. Não há necessidade de anexar junto aos respectivos espelhos os documentos alusivos às ocorrências (justificavas, atestados médicos), pois os mesmos já deverão estar assentados no dossiê de cada servidor, conforme mencionado no item 11.

SECRETARIA DE ESTADO DE GESTÃO E PLANEJAMENTO PÁGINA: 1 **GERÊNCIA CENTRAL DA FOLHA DE PAGAMENTO** SISTEMA DE CONTROI E DE EREQUÊNCIA - FICHA DE EREQUÊNCIA CPE: 965 269 391-04 - NOME: EERNANDO ORLANDO VELOSO **MATRICULA: 7272537** HORÁRIO: 62 - SEGPLAN - 8 AS 12 HORAS / 14 AS 18 HORAS OCORRÊNCIA ATRASO OBSERVAÇÕES  $\overline{DIA}$  $F$  $\overline{\mathbf{s}}$ F.  $\epsilon$  $......$ \*\*.\*\* \*\*.\*\*  $......$ 01/01/2014 EERIADO  $***.**$  $***.**$ 02/01/2014  $13:14$ 18:02 04:00 PONTO FACULTATIVO 03/01/2014 07:49 12:01 13:58 18:00 04/01/2014  $***$  .  $**$  $***.**$ \*\*.\*\*  $***.**$ SÁBADO  $......$  $***.**$  $***.**$  $***.**$ 05/01/2014 DOMINGO  $......$  $***.**$  $......$  $***.**$ 06/01/2014 08:00 PROBLEMA DE SAUDE SEM ATESTADO 07/01/2014 07:51  $12:10$ 14:01 18:01 08/01/2014 08:01  $12:03$  $13:43$ 18:40 09/01/2014 18:22  $-00:13$ 08:13  $12:10$ 13:58 10/01/2014 14:09 18:01 07:54 12:07 SÁBADC 11/01/2014 08:10 12:51  $***.**$  $***.**$ 12/01/2014 **DOMINGO** 12:03 13:52 18:05 13/01/2014  $07:40$ 00:12 FALHA NO REGISTRO DE FREQUÊNCIA 14/01/2014 18:06 07:37 12:09  $14:12$ MANUAL (MAT<br>ATESTADO ME<br>AFIM JLA)<br>0, ODONTOLOGICO OU \*\*.\*\* 15/01/2014 08:00 16/01/2014 08:02  $12:00$  $13:30$  $18:15$ 17/01/2014  $07:11$  $12:06$  $13:59$  $18:18$ 68.81 ... 66.X  $^{*,*}$ 18/01/2014 SÁBADO  $......$  $***.$  $******$  $...$ 19/01/2014 DOMINGO 08:01 18:27 20/01/2014  $12:01$  $13:47$ 21/01/2014  $07:52$  $12:01$  $13:43$ 18:52 22/01/2014  $07.50$  $12.10$  $13.59$  $18.40$ 23/01/2014  $07:46$  $12:09$  $13:52$  $19:18$ 24/01/2014  $07:57$  $12:00$  $13:49$  $18:30$ 25/01/2014 07:55 10:30  $***.**$  $***.**$ SÁBADO  $******$  $***.**$ 26/01/2014  $***, **$  $***.**$ **DOMINGO**  $07:38$ 27/01/2014  $12:14$  $13:46$  $18:03$ 28/01/2014  $07:48$ 11:58 13:56 18:07 29/01/2014 07:54  $12.04$ 14:08 18:09 30/01/2014  $07:50$ 12:02 14:01 \*\*.\*\*  $04.00$ AUSENOIA REGISTRO DE EREQUENCIA  $***.**$ 31/01/2014 07:45  $***.**$  $***.**$ 08:00 ALISENCIA REGISTRO DE EREQUENCIA

**ATRASOS: -00:13 FALTAS: 0 OBSERVAÇÕES:** CHEFE IMEDIATO Visto do Servidor Data emissão: 22/03/2015 Hora emissão: 20:45

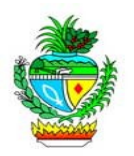

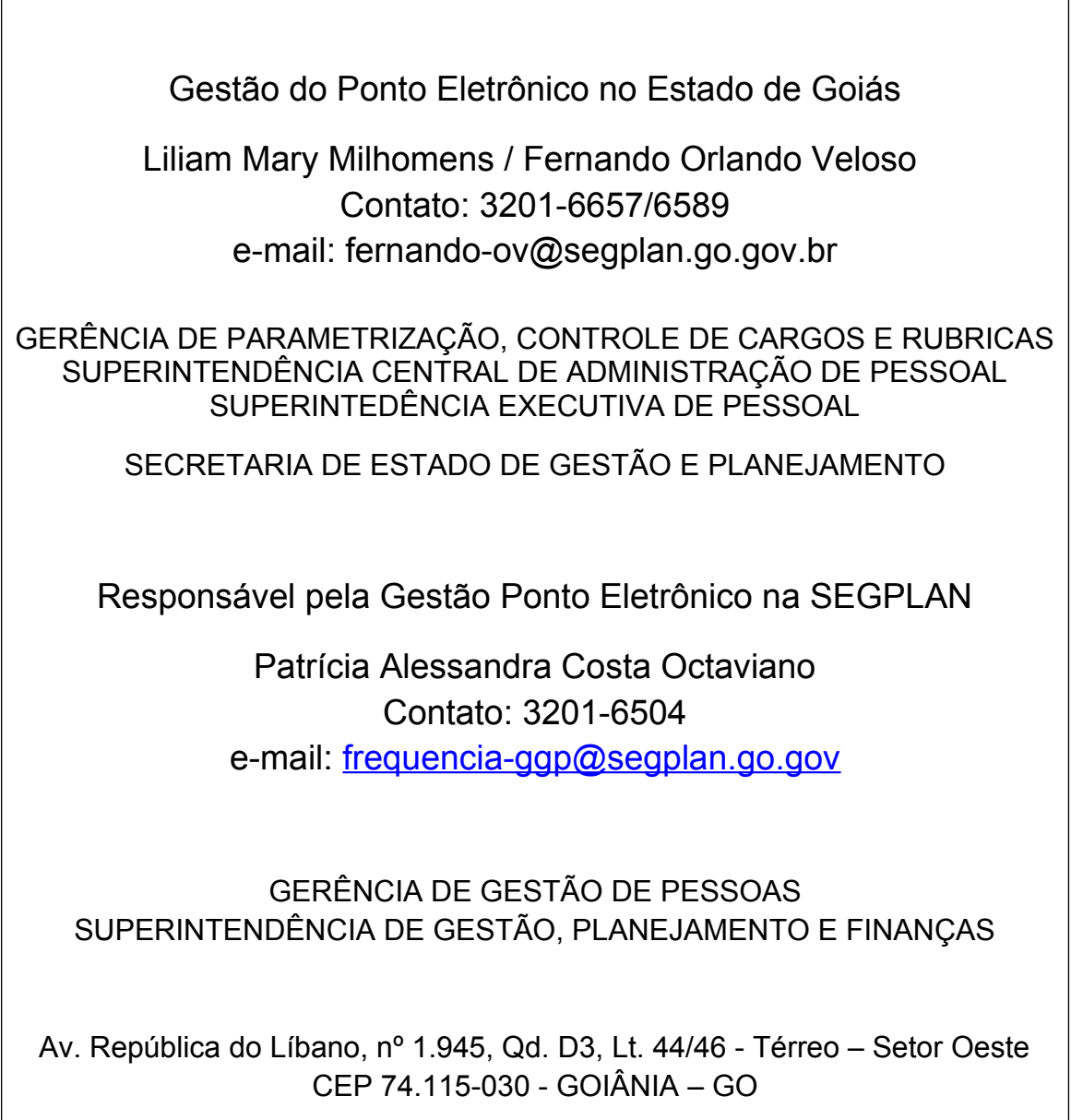